# **Руководство по интегрированию InTouch и Archestra**

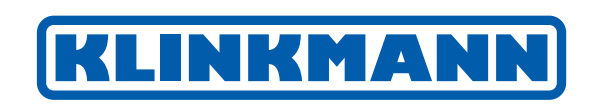

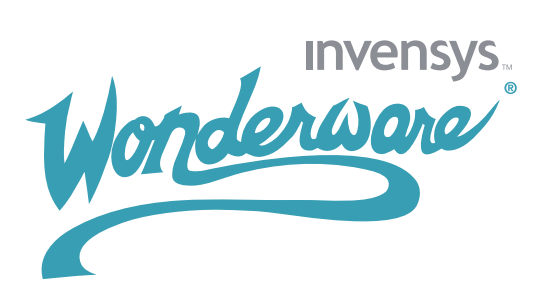

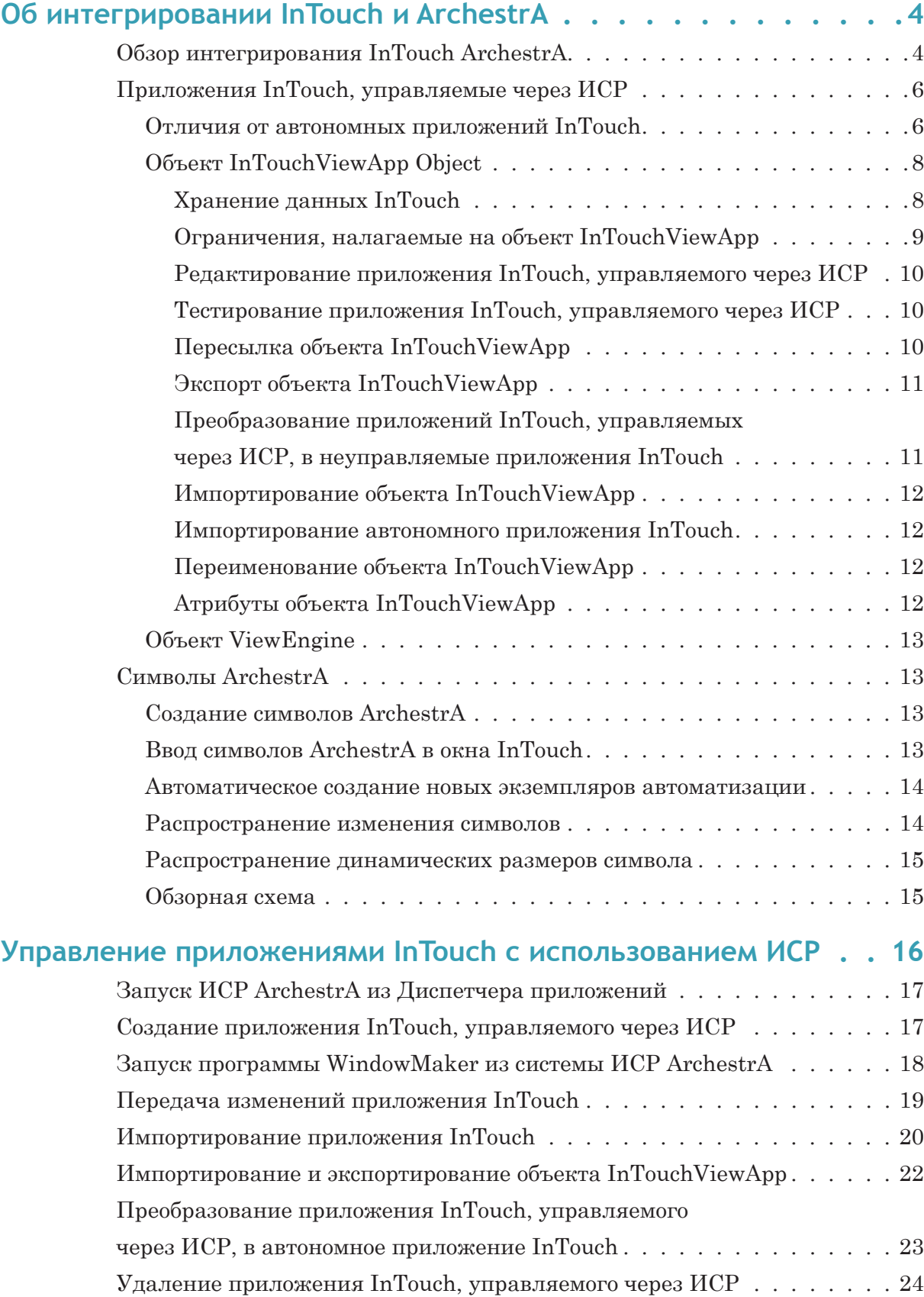

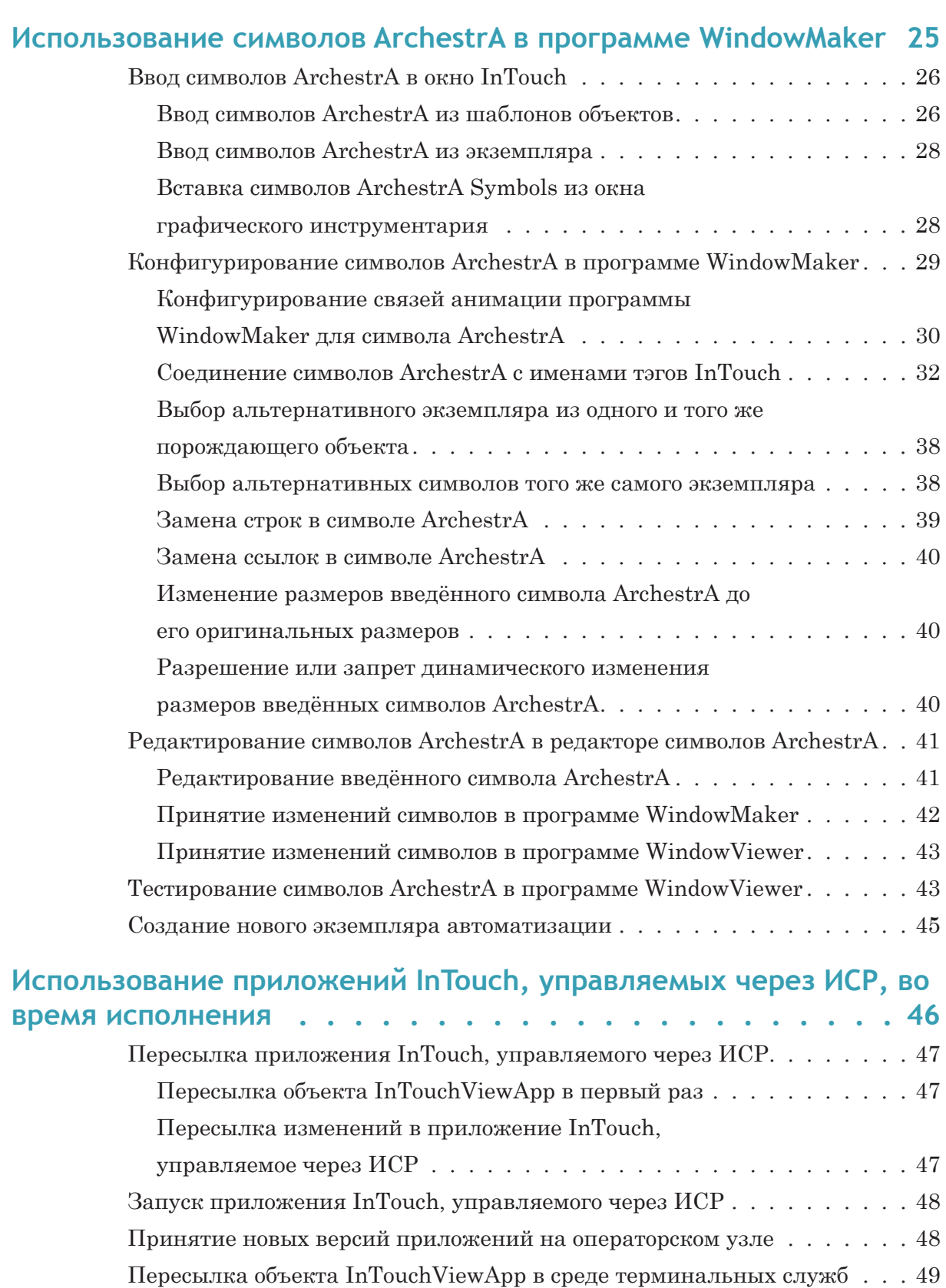

# Глава 1

# **Об интегрировании InTouch и ArchestrA**

В настоящем разделе описываются концепции и возможности интегрирования системы ArchestrA и человеко-машинного интерфейса InTouch.

### **Обзор интегрирования InTouch ArchestrA**

Вы можете интегрировать приложения и графику между ArchestrA и InTouch. Вы можете:

- **•** использовать интегрированную инструментальную систему проектирования и разработки (ИСР) ArchestrA вместо Диспетчера приложений InTouch для управления приложениями InTouch.
- **•** использовать Редактор символов ArchestrA в рамках ИСР ArchestrA для создания символов ArchestrA, которые вы можете также использовать в программе WindowMaker интерфейса InTouch.

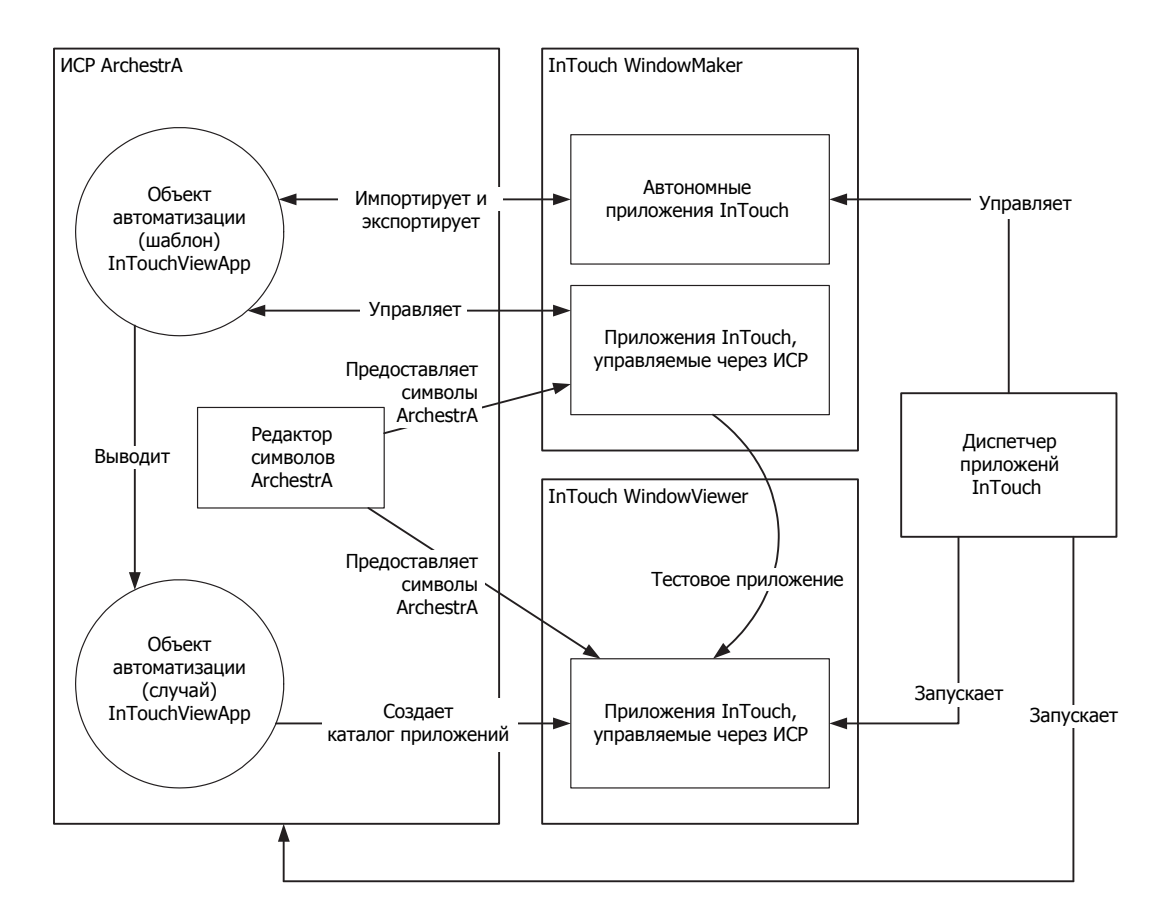

Вместо создания приложения InTouch с объектами визуализации в системе WindowMaker, которые присоединяются к данным установки, а также к объектам ArchestrA Galaxy, которые вы можете конфигурировать непосредственно, теперь вы можете:

- Разрабатывать визуализацию непосредственно в ИСР с  $\overline{\phantom{a}}$ использованием редакторов символов ArchestrA.
- Использовать ИСР для запуска программы WindowMaker.
- Вставлять символы ArchestrA в ваши окна InTouch.
- Тестировать приложение InTouch в программу просмотра  $\bullet$ WindowViewer.

Кроме того, вы можете запускать ИСР ArchestrA непосредственно из Диспетчера приложений.

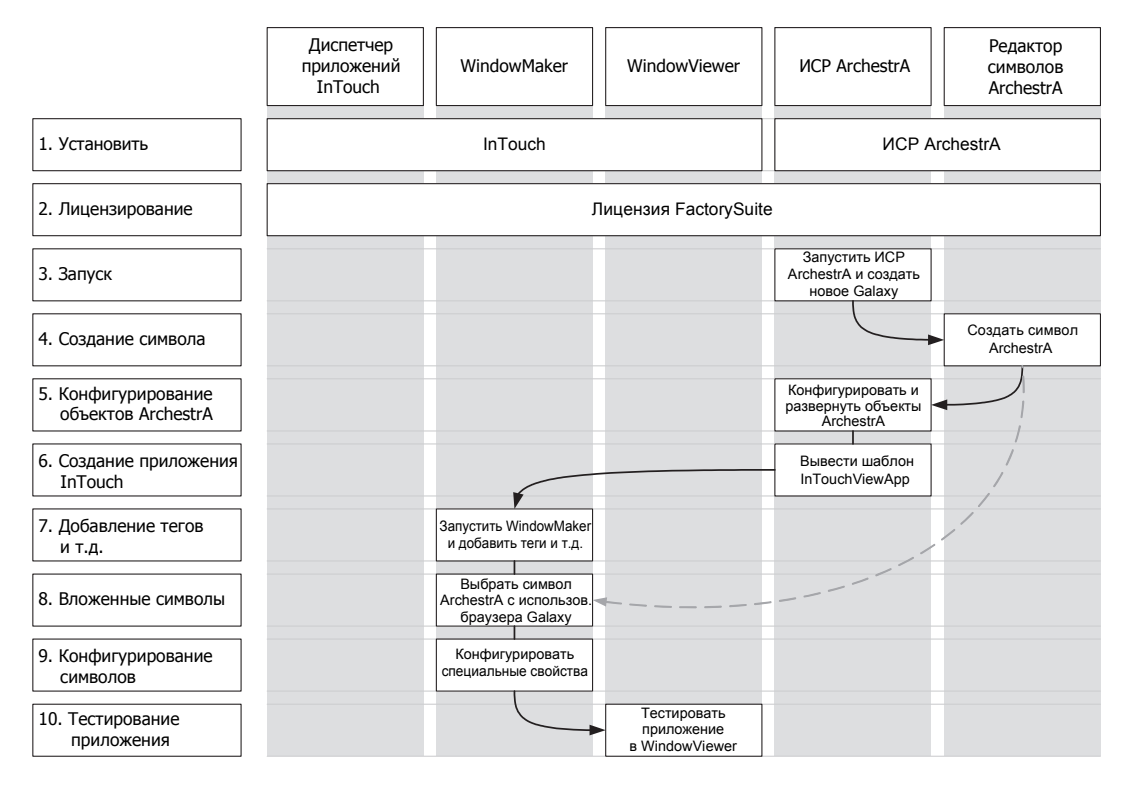

Приведённая ниже схема показывает вам рабочий процесс использования InTouch и ArchestrA этим новым способом:

### Приложения InTouch, управляемые через ИСР

Вы можете управлять вашими приложениями InTouch с использованием системы ArchestrA. Эти приложения называются приложениями InTouch, управляемыми через ИСР.

В отличие от автономных приложений InTouch, которые управляются Диспетчером приложений InTouch, они лучше интегрируются в окружение ArchestrA и поддерживают улучшенную графику.

Они не являются полностью взаимозаменяемыми с автономными приложениями InTouch и могут обмениваться только путём импорта и экспорта.

## Отличия от автономных приложений InTouch

Автономные приложения InTouch появляются в диспетчере приложений InTouch как Stand Alone (автономные), и вы можете редактировать их, выбирая их и щёлкая по значку WindowMaker.

Управляемые через ИСР приложения InTouch появляются в Диспетчере приложений InTouch как Managed (управляемые) и могут редактироваться только путём запуска программы WindowMaker из ИСР.

В отличие от автономных приложений InTouch, при работе с приложениями InTouch, управляемыми через ИСР, вы не можете:

- Создавать приложение с использованием Диспетчера приложений InTouch.
- Запускать приложение в программы WindowMaker из Диспетчера приложений InTouch.
- Использовать функции DBLoad или DBDump для импорта или экспорта словаря имён тэгов приложения InTouch, управляемого через ИСР.
- Изменять свойства приложения InTouch, управляемого через ИCР.
- Переименовывать приложения InTouch, управляемые через ИСР в Лиспетчере приложений InTouch.
- Конфигурировать установки защиты в диалоговом окне Configure Security (Конфигурировать защиту) системы ИСР, когда приложение InTouch, управляемое через ИСР, открыто для редактирования в программе WindowMaker.
- Использовать сохранение, если вы работаете с несколькими приложениями на одном и том же узле. Это связано с тем, что во всех приложениях InTouch, управляемых через ИСР, используется один и тот же рабочий каталог, и все файлы заменяются, когда вы переходите от одного приложения к другому. Однако вы можете обойти это поведение путём выполнения следующих шагов:
	- $\alpha$  Откройте приложение InTouch, управляемое через ИСР, с использованием WindowMaker из ИСР.
	- $\mathbf b$  Из меню Special (Специальные), укажите Configure (Конфигурировать), а затем - WindowViewer.
	- **c** Щёлкните на закладке Managed Application (Управляемое приложение) и войдите в уникальный существующий каталог в диалоговом окне Local Working Directory (Местный рабочий каталог).

Тем не менее, вы можете:

- Считывать свойства приложения InTouch, управляемого через ИСР.
- Осуществлять быстрое переключение между программами WindowMaker и WindowViewer для тестирования и разработки приложения.
- Изменять свойства узла в Диспетчере приложений InTouch.
- Закрывать ИСР. Программа WindowMaker предпринимает попытку закрыться и может предложить вам сохранить какиелибо изменения. Если вы запустили программу WindowViewer из программы WindowMaker, она также закрывается.
- Редактировать приложение InTouch в его оригинальном разрешении без необходимости его преобразования.

### Объект InTouchViewApp Object

Система ArchestrA управляет вашими приложениями InTouch с использованием конкретного типа объекта ArchestrA, называемого объектом InTouchViewApp (дословно: приложение обзора InTouch).

Шаблон InTouchViewApp даёт ссылку на одно конкретное приложение InTouch, управляемое через ИСР.

Однако существует ряд ограничений применительно к тому, что вы можете делать с InTouchViewApp по сравнению с другими объектами автоматизации. За дальнейшей информацией обращайтесь к ограничениям, действующим по отношению к объекту InTouchViewApp на стр. 9.

#### **Хранение данных InTouch**

Объект InTouchViewApp содержит следующую информацию:

- $\ddot{\phantom{a}}$ Ссылку на папку приложения InTouch, управляемого через ИСР.
- Другую информацию по приложению InTouch, управляемому  $\bullet$ через ИСР, применительно к конкретному поведению.

Объект не содержит данных по приложению InTouch, таких, как конфигурация имени тэга и значения, однако когда он экспортируется, результирующий файл .aaPKG содержит приложение InTouch.

Приложение InTouch, управляемое через ИСР, само по себе хранится в двух отдельных папках в файловом репозитории:

- Последняя версия приложения InTouch, зарегистрированная при входе.
- Последняя версия приложения InTouch, зарегистрированная  $\bullet$ при выходе.

Когда вы пересылаете экземпляр InTouchViewApp на заданный узел, приложение InTouch содержится в:

- папке на узле разработки.
- папке на заданном узле, с которого запускается приложение **InTouch**

#### **Ограничения, налагаемые на объект InTouchViewApp**

Объект InTouchViewApp не похож на другие объекты автоматизации (Automation). Вы не можете выполнять некоторые операции, которые вы обычно выполняли бы с другими объектами автоматизации.

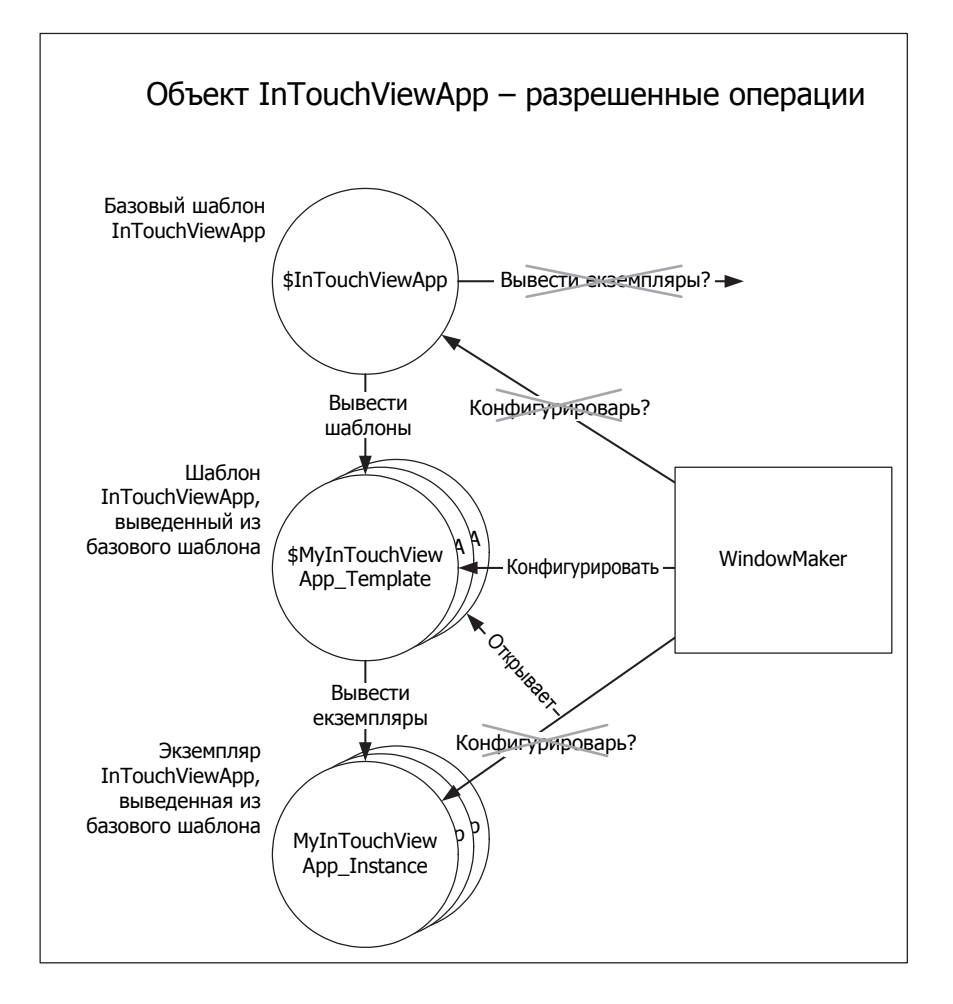

Вы не можете:

- **•** Конфигурировать экземпляр InTouchViewApp. Могут конфигурироваться только шаблоны InTouchViewApp. Если вы пытаетесь конфигурировать экземпляр InTouchViewApp, вы можете выбрать вместо этого открытие связанного с ней шаблона InTouchViewApp.
- **•** Выводить шаблоны из шаблона InTouchViewApp, который, в свою очередь, выведен из базового шаблона InTouchViewApp.
- **•** Выводить экземпляры из базового шаблона InTouchViewApp.
- **•** Изменять связь между объектом InTouchViewApp и приложением InTouch. Вы должны удалить шаблон и все экземпляры, и воссоздать их заново.
- Открывать для конфигурирования более одного шаблона InTouchViewApp за один раз. Это обусловлено тем, что вы можете запустить только один экземпляр WindowMaker за один раз.
- Использовать защиту ArchestrA в InTouch, если InTouch использует только Galaxy в качестве источника символов ArchestrA. Для использования защиты ArchestrA вы должны, как минимум, переслать Winplatform на узел, на котором запущено отосланное приложение InTouch, управляемое через HCP.

#### Редактирование приложения InTouch, управляемого через ИСР

Вы можете редактировать приложение InTouch, управляемое через ИСР, с использованием программы WindowMaker, как и в случае автономных приложений InTouch. Различие заключается только в том, что вы:

- Открываете редактор шаблона InTouchViewApp для запуска соответствующего приложения InTouch в программе WindowMaker.
- Закрываете программу WindowMaker после внесения  $\mathbf{a}^{\top}$ изменений в приложение InTouch, которое проверяет объект InTouchViewApp заново.

#### Тестирование приложения InTouch, управляемого через ИСР

Вы можете тестировать приложение InTouch, управляемое через ИСР с использованием программы WindowViewer, как и в случае автономных приложений InTouch. Из приложения InTouch, управляемого через ИСР, которое открыто в программе WindowMaker, вы можете быстро перейти к программе WindowViewer и вернуться обратно к программе WindowMaker.

#### Пересылка объекта InTouchViewApp

После того, как вы выведете экземпляр вашего шаблона InTouchViewApp (не являющегося базовым шаблоном), вы можете присвоить его заданной платформе под объектом ViewEngine.

Вы пересылаете объект InTouchViewApp. Если вы открываете Диспетчер приложений InTouch на заданном узле, то связанное с ним приложение InTouch, управляемое через ИСР, появится в списке вместе с временной отметкой последней пересылки столбца Date Modified (дата изменена).

Вы можете запустить приложение, управляемое через ИСР, только в программе WindowViewer. Когда программа WindowViewer запущена, она копирует приложение в специальную папку, которую она использует во время своего функционирования. Этой папкой является, например, c:\documents и settings\all users\ application data\ArchestrA\managedapp.

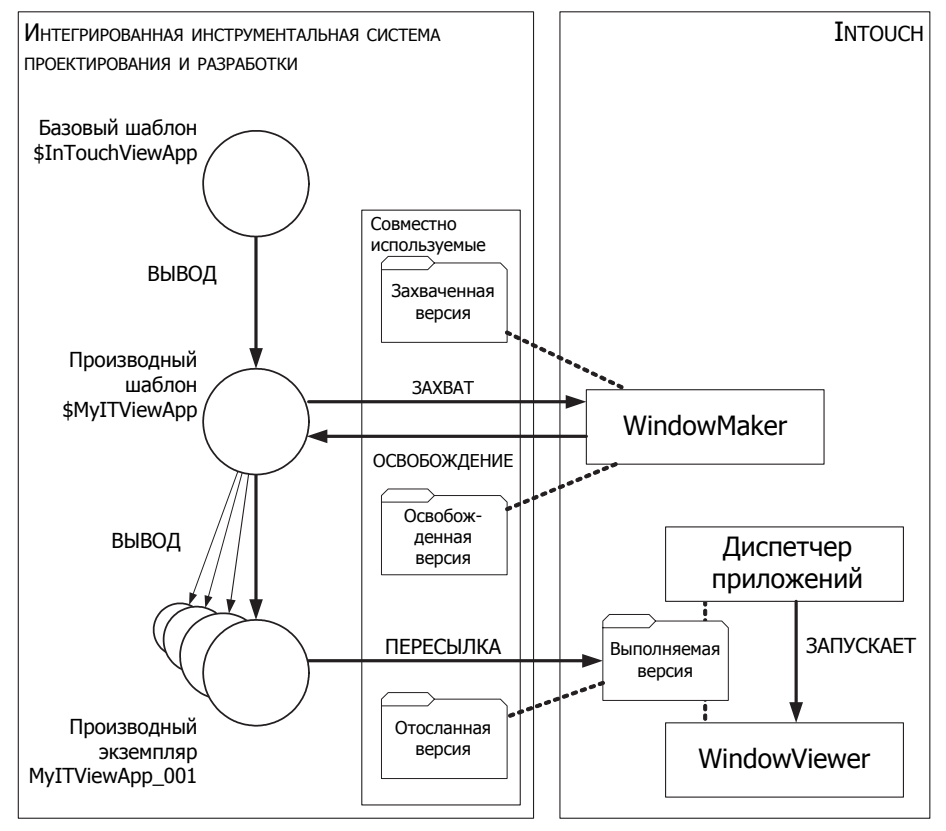

#### Приложения InTouch, управляемые через ИСР

#### Экспорт объекта InTouchViewApp

Вы можете экспортировать объект InTouchViewApp. Вам пришлось бы это делать, например, для использования приложения InTouch, управляемого через ИСР, вместе с его размещающим объектом InTouchViewАpp в других системах Galaxies.

Когда вы экспортируете объект, создаётся пакетный файл, содержащий информацию об объекте, а также связанное с ним приложение InTouch, управляемое через ИСР.

#### Преобразование приложений InTouch, управляемых через ИСР, в неуправляемые приложения InTouch

Вы можете преобразовать приложение InTouch, управляемое через ИСР, to неуправляемое приложение InTouch, экспортируя приложение InTouch, которое управляется объектом InTouchViewApp.

Когда вы экспортируете приложение InTouch, создаётся папка, содержащая само приложение InTouch, и, возможно, вставленные символы ArchestrA.

Если вы экспортируете приложение InTouch, управляемое через ИСР для использования в качестве неуправляемого приложения InTouch, вы не можете:

- Открывать вставленные символы ArchestrA в редакторе символов ArchestrA.
- Конфигурировать вставленные символы ArchestrA для  $\bullet$ использования альтернативных символов.
- $\bullet$ Конфигурировать вставленные символы ArchestrA для использования того же самого символа в другом случае автоматизации (Automation).
- Изменять какие-либо заказные свойства символов ArchestrA.

Тем не менее, вы можете:

- Всё ещё осуществлять связь с системой Galaxy через символ  $\bullet$  . ArchestrA. Вы можете, например, записывать данные обратно в Galaxy или визуализировать их.
- $\bullet$ Выполнять на них обычные операции InTouch, такие, как копирование, вырезка, вставка, дублирование, перемещение, изменение размеров, переворачивание, вращение и конфигурирование их с использованием немногочисленных связей анимации InTouch.

#### Импортирование объекта InTouchViewApp

Когда вы импортируете объект InTouchViewApp, система ИСР ArchestrA импортирует сам объект InTouchViewApp, а также приложение InTouch, управляемое через ИСР.

#### Импортирование автономного приложения InTouch

Вы можете импортировать автономное приложение InTouch для использования его в качестве приложения InTouch, управляемого через ИСР. Преимущество заключается в том, что вы можете использовать усложнённый редактор символов ArchestrA для усовершенствования существующих приложений с повышенными функциональными возможностями и анимацией, которые ранее были невозможны.

#### Переименование объекта InTouchViewApp

Вы можете переименовать приложение InTouch, управляемое через ИСР, или объект InTouchViewApp. Переименование объекта InTouchViewApp не оказывает воздействия на связанное с ним приложение InTouch.

#### Атрибуты объекта InTouchViewApp

Вы можете использовать атрибуты ArchestrA объекта InTouchViewApp для получения доступа к данным по именам тэгов связанного с ним приложения InTouch, которые появляются в процессе исполнения. Это полезно для непосредственного использования данных InTouch в пространстве имён Galaxy и заменяет собой назначение объекта InTouchProxy.

### **Объект ViewEngine**

ViewEngine (дословно: машина просмотра) представляет собой объект ArchestrA, который управляет информацией о сеансах и безопасности для работающих экземпляров InTouchViewApp и сеансов услуг терминала.

Платформа может принимать несколько объектов ViewEngine, при этом каждый объект InTouchViewApp должен быть присвоен объекту ViewEngine.

Вы не можете создавать несколько экземпляров одного и того же шаблона InTouchViewApp для запуска их под одним и тем же объектом ViewEngine. Однако вы можете запускать экземпляры различных шаблонов под одним и тем же объектом ViewEngine или запускать многочисленные экземпляры одного и того же шаблона под разными объектами ViewEngine.

### **Символы ArchestrA**

ИСР ArchestrA содержит редактор символов, который позволяет вам создавать символы, визуализирующие производственный процесс, и предоставляет человеко-машинный интерфейс для объектов автоматизации ArchestrA.

### **Создание символов ArchestrA**

Символы ArchestrA создаются с использованием Редактора символов ArchestrA в системе ИСР.

Вы можете создавать либо:

- **•** Символы ArchestrA в окне графического инструментария (Graphic Toolbox). Они не связаны с каким-либо конкретным шаблоном ArchestrA или с каким-либо конкретным экземпляром ArchestrA, либо
- **•** Символы ArchestrA, содержащиеся в конкретном шаблоне или экземпляре ArchestrA.

### **Ввод символов ArchestrA в окна InTouch**

Символы ArchestrA могут вводиться в приложение InTouch, управляемое через ИСР, и использоваться.

Вы можете вставить символ ArchestrA в окно приложения InTouch, управляемого через ИСР либо из:

- **•** окна графического инструментария (Graphic Toolbox), либо из
- **•** шаблона автоматизации (Automation), либо из
- **•** экземпляра автоматизации (Automation).

### Автоматическое создание новых экземпляров **автоматизации**

Если вы вставляете символ ArchestrA из шаблона, человекомашинный интерфейс InTouch может создавать экземпляр данного объекта, и экземпляр символа ссылается на новый экземпляр.

#### Пример

- 1. Создайте шаблон автоматизации (Automation) SValve1 и откройте его в редакторе ИСР ArchestrA.
- 2. В закладке Graphics (Графика) добавьте символ ArchestrA. называемый ValveSymbol (Символ клапана).
- 3. Создайте выведенный шаблон объекта InTouchViewApp и откройте его в программе WindowMaker.
- 4. Создайте новое окно InTouch и введите символ ArchestrA ValveSymbol из шаблона автоматизации Automation \$Valve1. Программа WindowMaker запрашивает ввод имени экземпляра.
- 5. Введите имя, например Valve1\_E122 и щёлкните на ОК. Символ ArchestrA вставляется в окно InTouch, и экземпляр, называемый Valve1 E122, выводится из \$Valve1 в системе ИСР.

#### Распространение изменения символов

Любые изменения порождающего символа ArchestrA распространяются на все дочерние символы ArchestrA, вывеленные из него. Это оказывает влияние на символы ArchestrA в программе WindowMaker, а также на символы ArchestrA выведенных из неё дочерних объектов.

# Ð

Если программа WindowMaker открыта, и одно из её окон содержит введённый символ ArchestrA, и во введённый символ ArchestrA вносится изменение, в строке состояния появляется значок (пиктограмма). Вы можете дважды щёлкнуть на этому значку мышью для принятия изменения.

#### Пример

- 1. Выполните пример из Автоматического создания новых экземпляров автоматизации на стр. 14
- 2. Откройте символ ArchestrA ValveSymbol, который принимается  $\mu$ аблоном автоматизации  $V$ alvel
- 3. Внесите некоторые изменения и щёлкните на надписи Close and Save (Закрыть и сохранить). Изменения распространяются в пример автоматизации (Automation) Valve1 E22. В программе WindowMaker появляется значок Change Symbol (Заменить символ).
- 4. Щёлкните на значке. Изменения обновляются в программе WindowMaker.

#### Распространение динамических размеров символа

Вы можете управлять способом распространения изменений размеров порождающего символа на его дочерние символы, которые представляют собой введённые символы ArchestrA. Например, изменение размеров заключается в следующем:

- Изменение одного из элементов в порождающем символе таким образом, что изменяется граница символа.
- Добавление элементов в порождающий символ или удаление элементов из порождающего символа таким образом, чтобы изменялись границы символа.

Эта характеристика называется динамическим изменением размеров и может быть включена или отключена.

Примечание: За дальнейшей информацией о динамическом распространении размеров обращайтесь к Руководству пользователя «Создание и управление графикой ArchestrA».

### Обзорная схема

Приведённая ниже схема показывает вам, каким образом символы, созданные с использованием Редактора символов ArchestrA системы ИСР ArchestrA могут использоваться в приложениях InTouch.

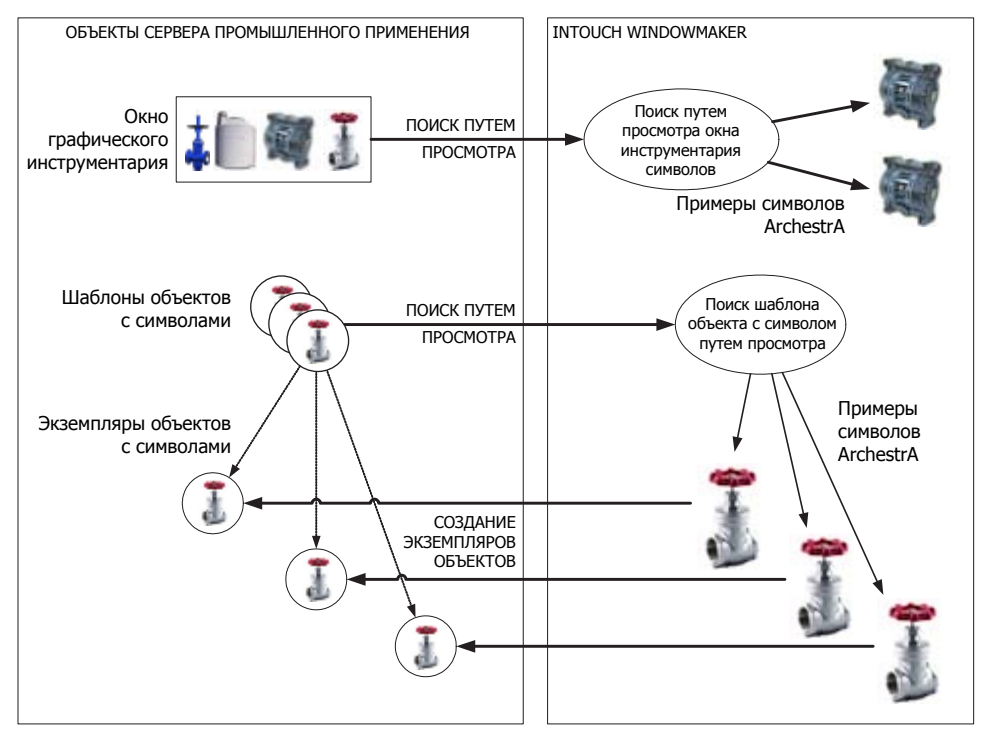

#### Использование символов ArchestrA

# Глава 2

# **Управление приложениями InTouch с использованием ИСР**

В настоящем разделе рассказывается, как использовать систему ИСР ArchestrA для:

- **•** запуска ИСР ArchestrA из Диспетчера приложений.
- **•** создания нового приложения InTouch, управляемого через ИСР.
- **•** импортирования существующего приложения InTouch для использования в качестве приложения InTouch, управляемого через ИСР.
- **•** запуска программы WindowMaker из системы ИСР.
- **•** передачи изменений, которые вы вносите в программе WindowMaker, в приложение InTouch, управляемое через ИСР;
- **•** экспорта и импорта приложения InTouch, управляемого через ИСР, вместе с его объектом InTouchViewApp;
- **•** преобразования приложения InTouch, управляемого через ИСР, в автономное приложение InTouch.
- **•** удаления приложения InTouch, управляемого через ИСР.

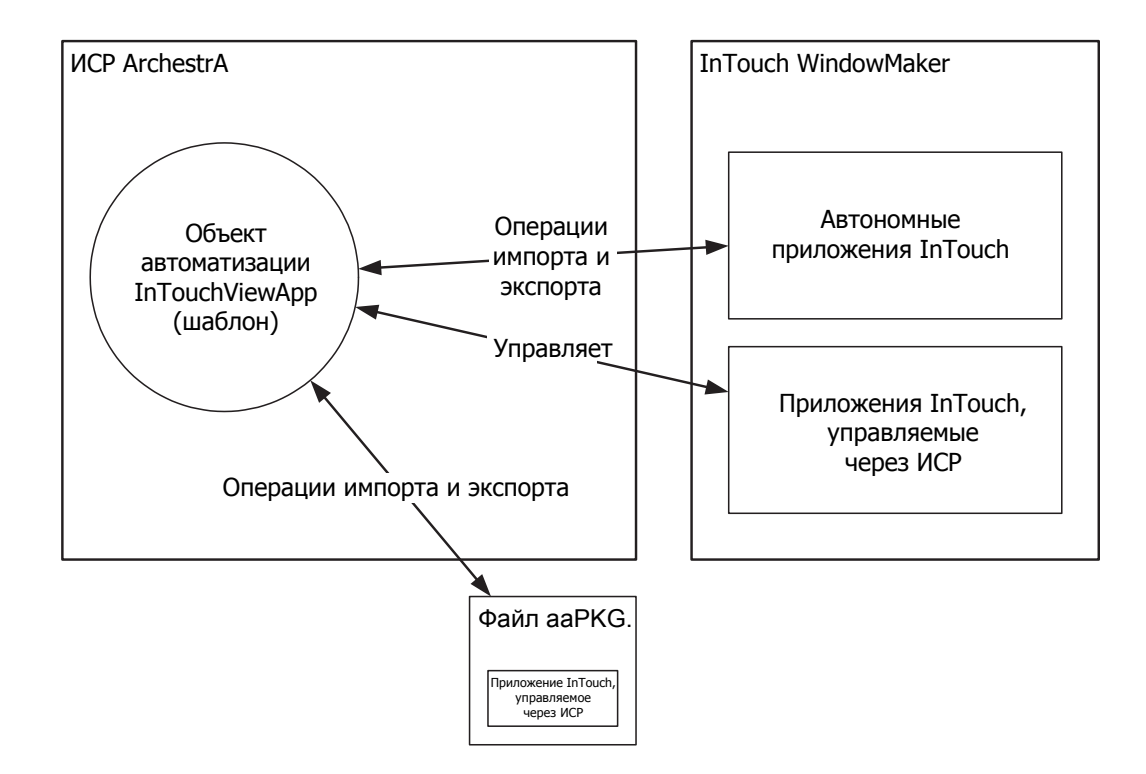

## Запуск ИСР ArchestrA из Диспетчера приложений

Если система ИСР ArchestrA установлена на том же самом компьютере, что и InTouch, вы можете легко запустить ИСР ArchestrA из лиспетчера приложений InTouch.

#### Для запуска ИСР ArchestrA из Диспетчера приложений

- В Диспетчере приложений InTouch выполните любую из следующих операций:
	- В меню File (Файл), щёлкните на ИСР ArchestrA.

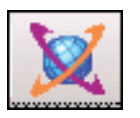

• Щёлкните на значке ИСР ArchestrA в панели инструментов.

Появляется диалоговое окно Connect to Galaxy (Присоединиться к Galaxy).

# Создание приложения InTouch, управляемого через ИСР

Вы можете создавать приложение InTouch, управляемое через ИСР путём создания и конфигурирования объекта InTouchViewApp.

#### Для создания приложения InTouch, управляемого через ИСР:

- 1. Откройте ИСР ArchestrA.
- 2. В шаблоне Toolbox, раскройте набор инструментальных средств System (Система).
- 3. Вывелите шаблон из базового шаблона SInTouchViewApp.
- 4. Откройте выведенный шаблон. Появляется диалоговое окно InTouchViewApp Initialization (Инициализация InTouchViewApp).
- 5. Выберите Create New InTouch Application (Создать новое приложение InTouch) и щёлкните на Next (Далее). Появляется следующая панель.
- 6. Введите имя для приложения InTouch и описание.
- 7. Выберите InTouchView Application (Приложение InTouchView) для создания приложения InTouch, в котором используются только ссылки на ArchestrA.
- 8. Щёлкните на Next (Далее). Запускается программа WindowMaker.

Примечание: Каталог приложений InTouch создаётся как совместно используемый ресурс \\\$ARCHESTRA-GalaxyName-\$InTouchViewAppObjectName. Он управляется системой IDE, а не Диспетчером приложений InTouch.

# Запуск программы WindowMaker из системы ИСР **ArchestrA**

Вы можете редактировать приложение InTouch, управляемое через ИСР, в любое время, запуская программу WindowMaker из системы ИСР ArchestrA.

Вы можете запускать программу WindowMaker либо из шаблона InTouchViewApp. либо из экземпляра.

При открытии управляемого приложения InTouch, которое было создано с иным разрешением экрана, чем разрешение вашей теперешней системы, появляется следующее сообщение.

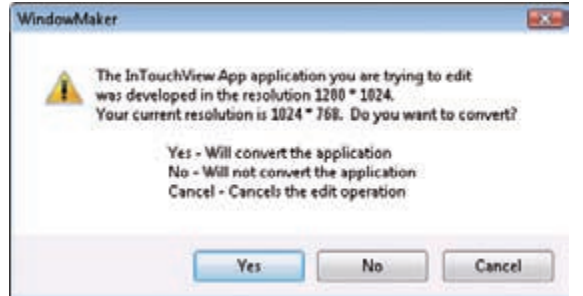

(Перевод содержания: Приложение InTouchViewApp, которое вы пытаетесь редактировать, было разработано при разрешении 1280\*1024. Ваше текущее разрешение составляет 1024\*768. Желаете ли вы осуществить преобразование?

Да (Yes) - будет преобразовывать приложение Hem (No) - не будет преобразовывать приложение Отмена (Cancel) - отменяет операцию редактирования)

Вы можете щёлкнуть на:

- Yes (Да) для преобразования приложения InTouch к теперешнему разрешению системы и открытия его.
- No (Нет) для открытия и редактирования приложения InTouch в его оригинальном разрешении.

#### **Для запуска программы WindowMaker из шаблона InTouchViewApp**

- **1.**Откройте ИСР ArchestrA.
- **2.**Найдите шаблон InTouchViewApp, содержащий приложение InTouch, управляемое через ИСР, которое вы желаете изменить.
- **3.**Дважды щёлкните на нём. Программа WindowMaker запускается как редактор объекта, действующий по умолчанию, и открывает приложение InTouch. Вы готовы к редактированию приложения, управляемого через ИСР.

#### **Для запуска программы WindowMaker из экземпляра InTouchViewApp**

- **1.**Откройте **ИСР ArchestrA**.
- **2.**Найдите объект InTouchViewApp, порождающий объект которого содержит приложение InTouch, управляемое через ИСР, которое вы желаете изменить.
- **3.**Дважды щёлкните по нему. Появляется диалоговое окно **InTouchViewApp Instance Edit (Редактирование экземпляра InTouchViewApp)**.

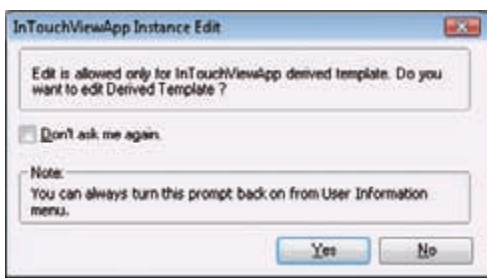

*(Перевод содержания: «Редактирование разрешено только для производного шаблона InTouchViewApp. Желаете ли вы редактировать производный шаблон?*

*• Больше не спрашивать меня.*

*Примечание: Вы можете всегда включить данный запрос заново из меню информации пользователя»)*

**4.**Щёлкните на **Yes (Да)** для открытия соответствующего шаблона InTouchViewApp в программе WindowMaker, или **No (Нет)** для того, чтобы не открывать его.

Если вы выбираете **Don't ask me again (Больше не спрашивать меня)** и щёлкаете на **Yes (Да)**, в следующий раз вы открываете экземпляр InTouchViewApp; при этом приложение InTouch, управляемое через ИСР, автоматически открывается из соответствующего шаблона InTouchViewApp.

### **Передача изменений приложения InTouch**

После того, как вы измените ваше приложение InTouch, управляемое через ИСР, вы можете передать изменения в систему ИСР.

#### **Для передачи изменений приложения InTouch:**

**1.**Измените ваше приложение InTouch, управляемое через ИСР, в программе WindowMaker, как вы сделали бы это с

- 2. Когда вы сделаете это, сохраните изменения и закройте ваши окна InTouch.
- 3. Щёлкните на File (Файл), затем на Exit (выход). Программа WindowMaker закрывается, и фокус возвращается в систему ИСР. Появляется диалоговое окно Check In (Зарегистрироваться при входе).
- 4. При необходимости введите комментарий для процедуры освобождения и щёлкните на ОК. Появляется диалоговое окно хода освобождения (Check In).
- 5. Щёлкните на Close (Закрыть).

### Импортирование приложения InTouch

Вы можете импортировать существующее приложение InTouch для использования его в качестве приложения InTouch, управляемого через ИСР. Эта процедура выполняется в два шага:

- Создайте объект InTouchViewApp для связи с импортируемым  $\bullet$ приложением InTouch.
- Импортируйте приложение InTouch.

Импортируемым приложением InTouch становится приложение InTouch, управляемое через ИСР.

Примечание: Система ИСР ArchestrA создаёт экземпляр существующего приложения InTouch в папке, которой он управляет и к которой он имеет доступ, и оставляет существующее приложение InTouch и расположение неизменными.

#### Для импортирования приложения InTouch в программу Galaxy

- 1. Откройте ИСР ArchestrA.
- 2. В шаблоне Toolbox выведите шаблон из базового шаблона \$InTouchViewApp.
- 3. Откройте выведенный шаблон. Появляется диалоговое окно InTouchViewApp Initialization (Инициализация InTouchViewApp).

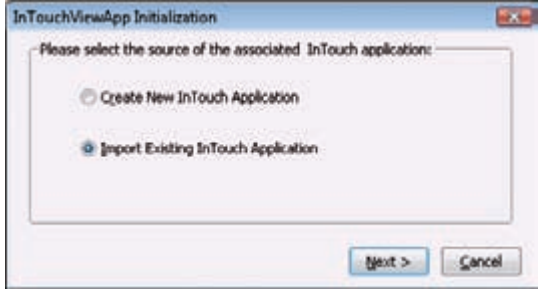

(Перевод содержания: «Инициализация InTouchViewApp Пожалуйста, выберите источник соответствующего приложения  $In Touch.$ 

- Создать новое приложение InTouch
- Импортировать существующее приложение InTouch
- Next (Далее), Cancel (Отмена))

**4.**Выберите **Import Existing Application (Импортировать существующее приложение)** и щёлкните на **Next (Далее)**. Появляется следующая панель.

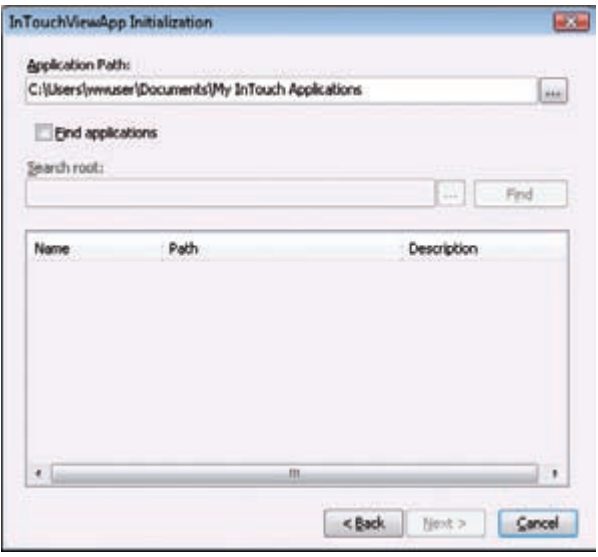

*(Перевод содержания: Инициализация InTouchViewApp Путь к приложению: С:\Users\wwuser\Documents\My InTouch Applications*

*• Найти приложения Корневой каталог поиска: … Найти Name = Имя; Path = Путь; Description = Описание. Back = Назад; Next = Далее; Cancel = Отмена)*

- **5.**Вы можете либо:
	- **•** провести поиск папки приложения InTouch, управляемого через ИСР, если вам известно его расположение.
	- **•** выбрать **Find applications (Найти приложения)**, указать корневой каталог для начала поиска, и щёлкнуть на **Find (Найти)**. После того, как приложения InTouch будут найдены, они появятся в списке. Выберите одно из них из списка.
- **6.**Щёлкните на **Next (Далее)**. Появляется следующая панель.

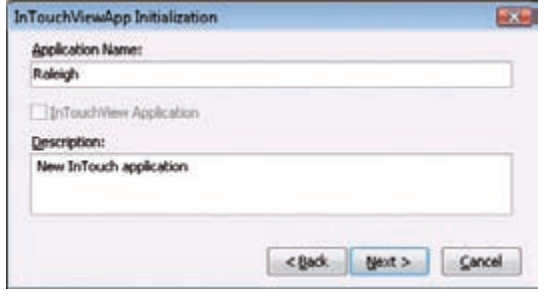

*(Перевод содержания: Инициализация InTouchViewApp Имя приложения: Raleigh. • Приложение InTouchView Описание: Новое приложение InTouch Back = Назад; Next = Далее; Cancel = Отмена)*

**7.**При необходимости введите:

**•** Новое имя в окне **Name (Имя) приложения**.

**8.**После того, как вы это сделаете, щёлкните на Next (Далее). Появляется следующая панель, которая будет показывать вам ход импортирования.

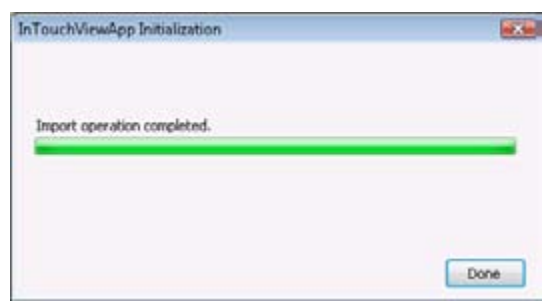

*(Перевод содержания: Инициализация InTouchViewApp Операция импортирования завершена. Done = Готово)*

**9.**Щёлкните на Done (Готово). Запускается программа WindowMaker InTouch, и вы можете редактировать приложение InTouch, как приложение InTouch, управляемое через ИСР.

## **Импортирование и экспортирование объекта InTouchViewApp**

Вы можете импортировать и экспортировать объект InTouchViewApp. Объект InTouchViewApp содержит всю информацию для принятия приложения InTouch, управляемого через ИСР и может использоваться для обмена приложением InTouch, управляемым через ИСР между системами Galaxy.

**Примечание:** За дальнейшей информацией об импорте и экспорте объектов автоматизации (Automation), обращайтесь к *Руководству пользователя Сервера промышленных приложений*.

#### **Для импортирования объекта InTouchViewApp**

 $\blacklozenge$  Импортируйте пакетный файл ArchestrA (.aaPKG), содержащий объекты InTouchViewApp, которые вы желаете импортировать. Это осуществляется таким же образом, как и импортирование любого другого объекта автоматизации.

#### **Для экспортирования объекта InTouchViewApp**

Экспортируйте пакетный файл ArchestrA (.aaPKG), содержащий объекты InTouchViewApp, которые вы желаете экспортировать. Это осуществляется таким же образом, как и экспортирование любого другого объекта автоматизации.

# **Преобразование приложения InTouch, управляемого через ИСР, в автономное приложение InTouch**

Вы можете преобразовать приложение InTouch, управляемое через ИСР, в автономное приложение InTouch, экспортируя приложение InTouch, управляемое через ИСР, из объекта InTouchViewApp, который управляет им.

Оно экспортируется как папка, содержащая информацию об объекте, и приложение InTouch, управляемое через ИСР.

**Примечание:** Эта процедура выполняется иным образом, чем экспорт самого объекта InTouchViewApp. За дальнейшей информацией обращайтесь к разделу «Импортирование и экспортирование объекта InTouchViewApp» на стр.22.

**Для преобразования приложения InTouch, управляемого через ИСР, в автономное приложение InTouch:**

- **1.**Откройте **ИСР ArchestrA**.
- **2.**Установите расположение объекта InTouchViewApp, содержащего приложение InTouch, управляемое через ИСР, которое вы желаете преобразовать.
- **3.**Щёлкните на нём правой клавишей мыши, переведите указатель мыши на **Export (Экспортировать)**, после чего щёлкните на InTouch **Application**. Появится диалоговое окно **Browse For Folder (Обзор для поиска папки)**.

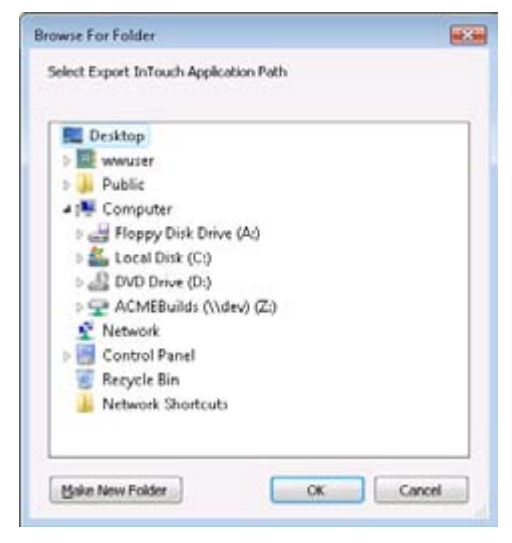

*(Перевод содержания: Поиск папки Выберите путь экспорта приложения InTouch (список) Make New Folder = Создайте новую папку; OK = Да; Cancel = Отмена)*

- **4.**Вы можете выполнить одно из нижеследующих действий:
	- **•** выбрать папку, в которую вы желаете экспортировать приложение InTouch, либо
	- **•** создать новую папку или структуру папки, щёлкая на надписи **Make New Folder (Создать новую папку)**.

**5.**Когда вы это сделаете, щёлкните на **OK**. Появляется диалоговое окно хода выполнения операции **Export Automation Object(s) (Экспортировать объект(ы) автоматизации)**.

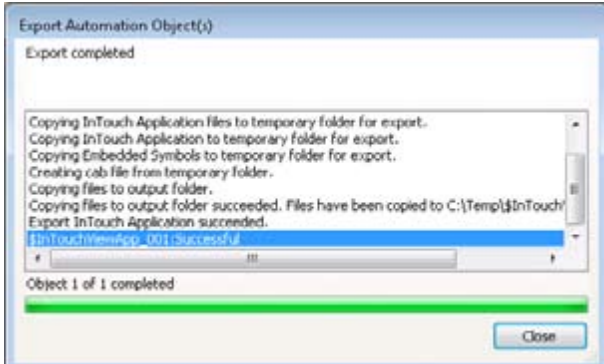

*(Перевод содержания: Экспортировать объект(ы) автоматизации Экспорт завершён*

*Объект 1 из 1 завершён; Close = Закрыть)*

**6.**Когда экспортирование будет завершено, щёлкните на **Close (Закрыть)**. В выбранной папке создаётся каталог, содержащий новое автономное приложение InTouch.

# **Удаление приложения InTouch, управляемого через ИСР**

Вы можете удалить приложение InTouch в системе ИСР ArchestrA, удаляя связанный с ним объект InTouchViewApp.

Когда вы это сделаете, шаблон и каталог приложения InTouch, связанный с этим шаблоном, будут полностью удалены.

Вы можете удалить приложение InTouch только в том случае, если связанный с ним объект InTouchViewApp не имеет никаких производных экземпляров.

#### **Для удаления объекта InTouchViewApp**

- **1.**Выберите объект InTouchViewApp, который содержит приложение InTouch, управляемое через ИСР, которое вы хотите удалить.
- **2.**В меню **Edit (Правка)** щёлкните на надписи **Delete (Удалить)**. Появляется диалоговое окно **Delete (Удалить)**
- **3.**Щёлкните на **Yes (Да)**. Объект InTouchViewApp и связанная с ним папка приложений InTouch удаляются.

**Примечание:** Удаление экземпляра InTouchViewApp не приводит к удалению соответствующего приложения InTouch.

# Глава 3

# **Использование символов ArchestrA в программе WindowMaker**

Вы можете использовать символы ArchestrA, созданные с использованием Редактора символов ArchestrA в системе ИСР в вашем приложении InTouch, управляемом через ИСР.

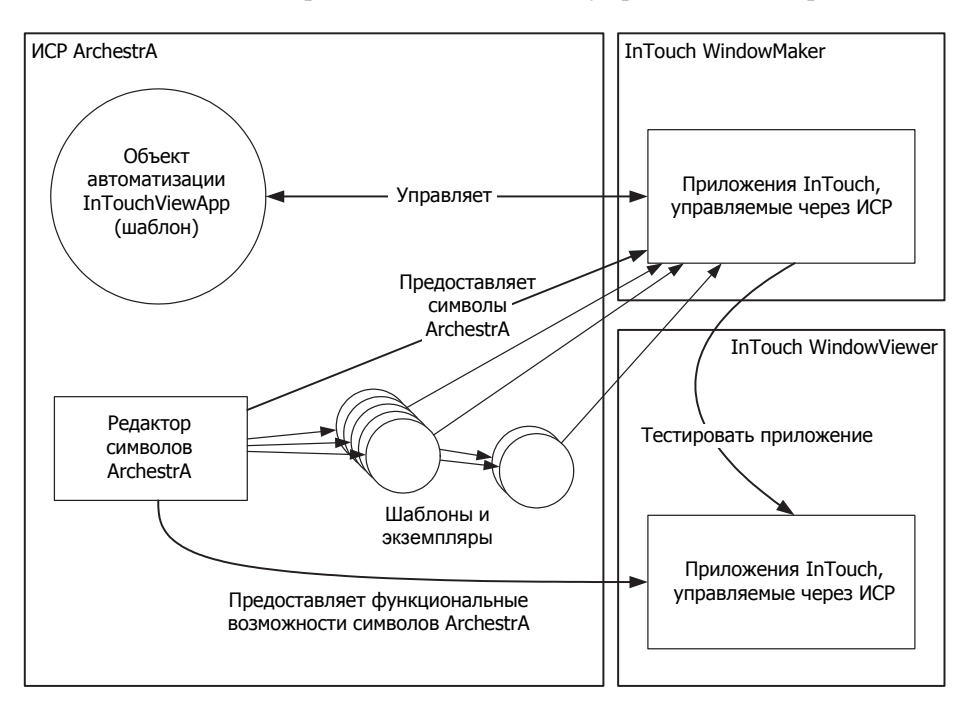

Вы можете:

- **•** вводить символы ArchestrA в окно InTouch.
- **•** конфигурировать введённые символы ArchestrA.
- **•** запускать Редактор символов ИСР ArchestrA.
- **•** тестировать символы ArchestrA в программе WindowViewer.
- **•** создавать новый экземпляр объекта автоматизации (Automation), который содержит введённый символ ArchestrA.

### **Ввод символов ArchestrA в окно InTouch**

Вы можете ввести символ ArchestrA в окно InTouch вашего приложения InTouch, управляемого через ИСР.

Символ ArchestrA может входить в состав либо:

- **•** окна графического инструментария, либо
- **•** шаблона ArchestrA, либо
- **•** экземпляра ArchestrA.

**Примечание:** Вы не можете вводить символы ArchestrA в окна автономного приложения InTouchs. Вместо этого преобразуйте приложения InTouch, управляемые через ИСР, в автономное приложение InTouchs. Любые символы, содержащиеся в ArchestrA, также преобразуются, однако имеют ограниченные функциональные возможности.

### **Ввод символов ArchestrA из шаблонов объектов**

Вы можете ввести символ ArchestrA из шаблона, содержащего символы ArchestrA. В то же время содержится новый производный экземпляр выбранного шаблона.

**Примечание:** За информацией по созданию нового экземпляра на основе символа ArchestrA уже в окне InTouch, обращайтесь к тестированию символов ArchestrA в программе просмотра WindowViewer на стр. 43.

#### **Для ввода символа ArchestrA из шаблона atemplate**

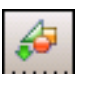

**1.**В меню **Edit (Правка)** программы WindowMaker, щёлкните **Embed ArchestrA Symbol (Вложить символ ArchestrA)**. Появляется диалоговое окно браузера **Galaxy Browser**.

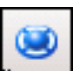

**2.**Щёлкните на значке окна инструментария шаблонов. Слева появляется список **инструментов шаблонов (Template Toolbox)**.

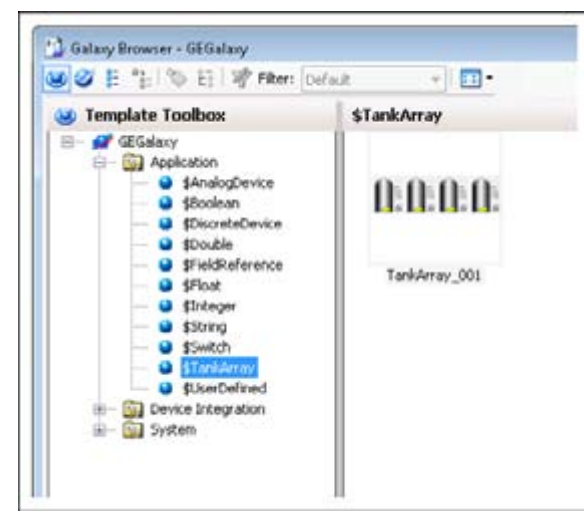

- **3.**Щёлкните на шаблоне, содержащем символ ArchestrA, который вы желаете ввести. Символы ArchestrA, содержащиеся в выбранном шаблоне, появляются справа.
- **4.**Щёлкните на символе ArchestrA, который вы желаете ввести, и щёлкните на **OK**. Браузер Galaxy закрывается, и появляется значок вставки, если мышь располагается над окном InTouch.
- **5.**Щёлкните на окне InTouch, в которое вы желаете ввести символ ArchestrA. Появляется диалоговое окно **Create Instance**.

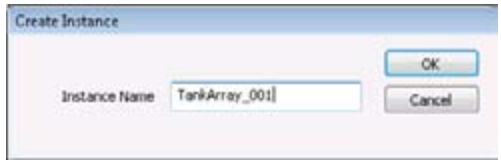

**6.**Введите имя для экземпляра и щёлкните на **OK**. Экземпляр автоматически создаётся из шаблона с тем именем, которое вы указываете. Символ вставляется в окно InTouch.

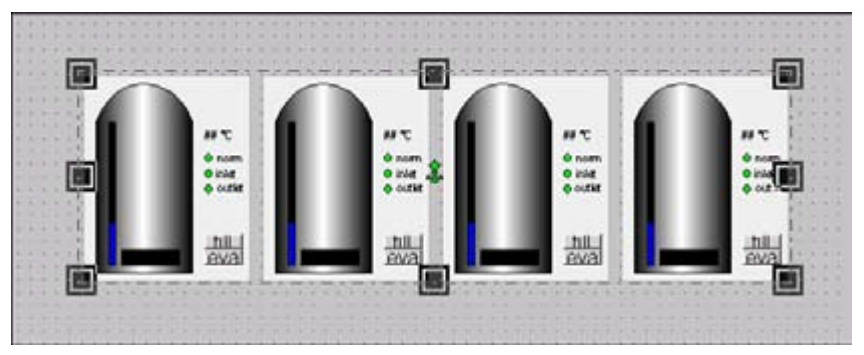

### **Ввод символов ArchestrA из экземпляра**

Вы можете вводить символы ArchestrA из экземпляров, которые имеют символы ArchestrA, связанные с ними.

**Примечание:** Когда вы вставляете символ ArchestrA из экземпляра, данный символ связывается с тем экземпляром.

#### **Для ввода символа ArchestrA из экземпляра**

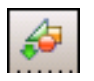

**1.**В меню Edit (Правка) программы WindowMaker, щёлкните Embed ArchestrA Symbol (Вложить символ ArchestrA). Появляется диалоговое окно браузера Galaxy Browser.

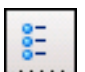

**2.**Щёлкните на значке экземпляров. Слева появляется список примеров (Instances)

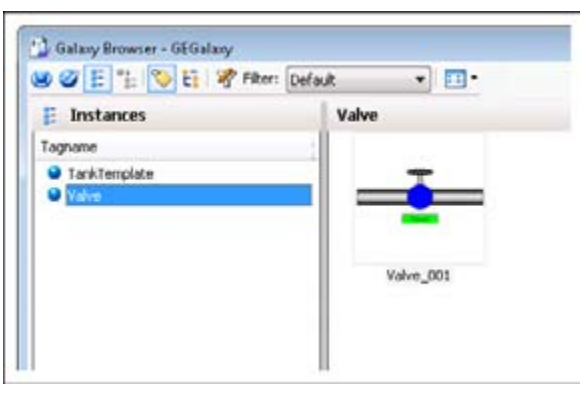

- **3.**Щёлкните на экземпляре, содержащем символ ArchestrA, который вы желаете ввести. Символы ArchestrA, связанные с выбранным экземпляром, появляются справа.
- **4.**Щёлкните на символе ArchestrA, который вы желаете ввести, и щёлкните на OK. Браузер Galaxy закрывается, и появляется значок вставки, если мышь располагается над окном InTouch.
- **5.**Щёлкните на окне InTouch, в которое вы желаете ввести символ ArchestrA. Символ вставляется в окно InTouch.

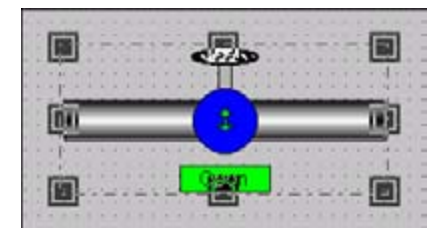

### **Вставка символов ArchestrA Symbols из окна графического инструментария**

Вы можете ввести символы ArchestrA из окна графического инструментария (Graphic Toolbox).

**Для ввода символа ArchestrA из окна графического инструментария:**

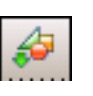

**1.**В меню Edit (Правка) программы WindowMaker, щёлкните **Embed ArchestrA Symbol (Вложить символ ArchestrA)**. Появляется диалоговое окно браузера **Galaxy Browser**.

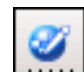

**2.**Щёлкните на значке окна графического инструментария. Слева появляется **список графических инструментов (Graphic Toolbox)**

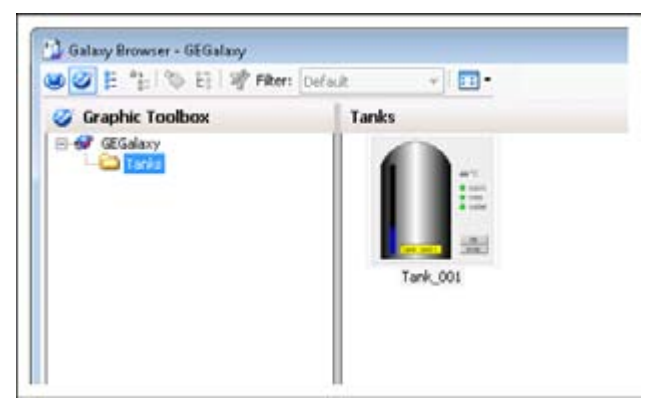

- **3.**Щёлкните на символе ArchestrA, который вы желаете ввести, и щёлкните на **OK**. Появляется значок вставки, если мышь располагается над окном InTouch.
- **4.**Щёлкните на окне InTouch, в которое вы желаете ввести символ ArchestrA. Объект вставляется в окно InTouch.

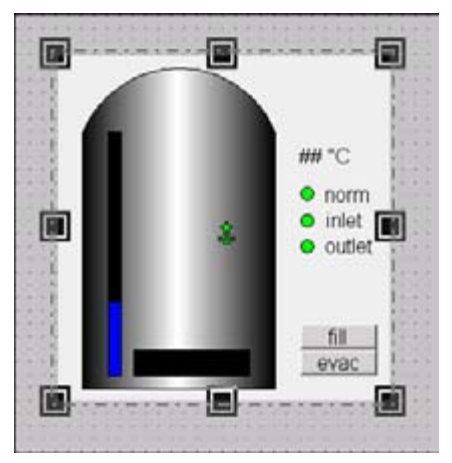

# **Конфигурирование символов ArchestrA в программе WindowMaker**

Вы можете конфигурировать введённые символы ArchestrA следующими путями:

**•** Стандартное редактирование, такое, как копирование, вырезка, вставка, дублирование, изменение размеров и удаление. За дальнейшей информацией обращайтесь к *«Руководству по визуализации InTouch»*.

- Конфигурирование связей анимации программы  $\bullet$ WindowMaker.
- Соелините символ ArchestrA с именами тэгов InTouch.
- $\bullet$ Выбор альтернативного экземпляра того же самого порождающего объекта.
- Выбор альтернативного символа того же самого экземпляра.
- Возврат оригинальных размеров введённого символа ArchestrA.
- Включение или выключение распространения динамических размеров.

## Конфигурирование связей анимации программы WindowMaker для символа ArchestrA

Вы можете конфигурировать связи анимации программы WindowMaker для введённого символа ArchestrA таким же образом, как и любой другой объект InTouch. Вы можете конфигурировать только те связи анимации, которые являются внешними по отношению к введённому символу ArchestrA. Они включают в себя:

- Размер объекта. ò
- Расположение объекта.
- Вилимость.
- Ориентация.
- Разблокирование.

Примечание: Связи анимации, конфигурированные в программе WindowMaker, являются независимыми от тех, которые конфигурированы в Редакторе символов ArchestrA. Они не наследуют настройки символа ArchestrA и превалируют при запуске в программе WindowViewer.

#### Конфигурировать связи анимации программы WindowMaker для введённого символа ArchestrA

1. Выберите введённый символ ArchestrA.

2. В меню Special (Специальные), выберите Animation Links (Связи анимации). Появляется диалоговое окно связей анимации.

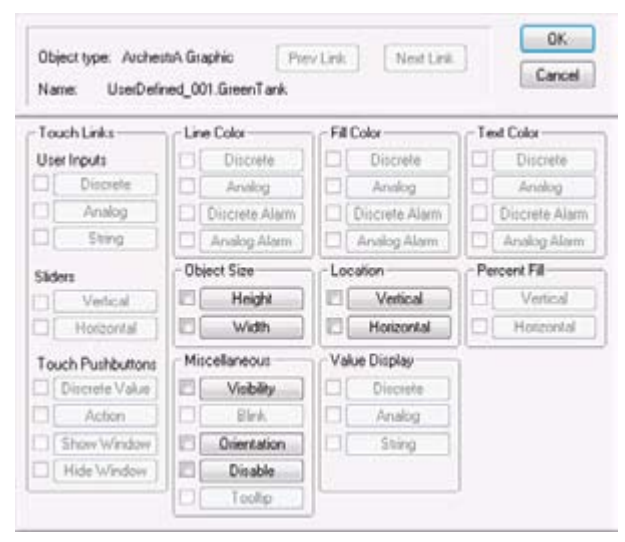

(Перевод содержания: Object type =  $Tun$  объекта  $Name = I$ *мя*  $OK = \textit{I}a$  (подтверждение)  $Cancel = Omme<sub>H</sub>$ Touch Links = Связи прикосновения  $Line\ color = H$   $a$   $m$   $n$  $Fill\ color = II$ вет заливки  $Text\ color = H$ вет текста  $Discrete = \text{I}\xspace u \text{C}x$ ретный (цифровой)  $Analog = A<sub>H</sub>a<sub>J</sub>0<sub>2</sub>0<sub>8</sub>b<sub>L</sub>$ й  $String = Cmpoka$ Discrete alarm = Дискретный (цифровой) аварийный сигнал Analog alarm = Аналоговый аварийный сигнал  $Sliders = \Pi_{0.73}$  $Vertical = Bepmuka\nu\nu\nu\ddot{\mu}$  $Horizontal = Topusonma\nu\nu\nu\ddot{u}$ Object size =  $P$ азмер объекта  $Height = B<sub>bl</sub>coma$  $Width = Hluouha$ Touch Pushbuttons = Сенсорные кнопки  $Miscellaneous =  $\Box$ <sub>pyzue</sub>$ Value display = Дисплей величин Discrete value = Дискретная величина  $Action = \mathcal{I}$ eŭcmeue  $Show\ window = I Joxa$ зать окно Hide window = Скрыть окно  $Visibility = Budunocmb$  $Blink = Muzanue$  $Orientation = Opue<sub>umau</sub>ua$  $Disable = Om_{k}x_{k}w_{k}$ Tooltip = Контекстное окно указателя)

- 3. Внесите любые изменения, которые вы внесли бы в любой объект InTouch.
- 4. Когда вы это сделаете, щёлкните на ОК.

### Соединение символов ArchestrA с именами тэгов **InTouch**

Вы можете соединять символы ArchestrA с именами тэгов InTouch, заменяя заказные свойства введённого символа ArchestrA. Заказные свойства открывают связи анимации символа ArchestrA для интерфейса InTouch.

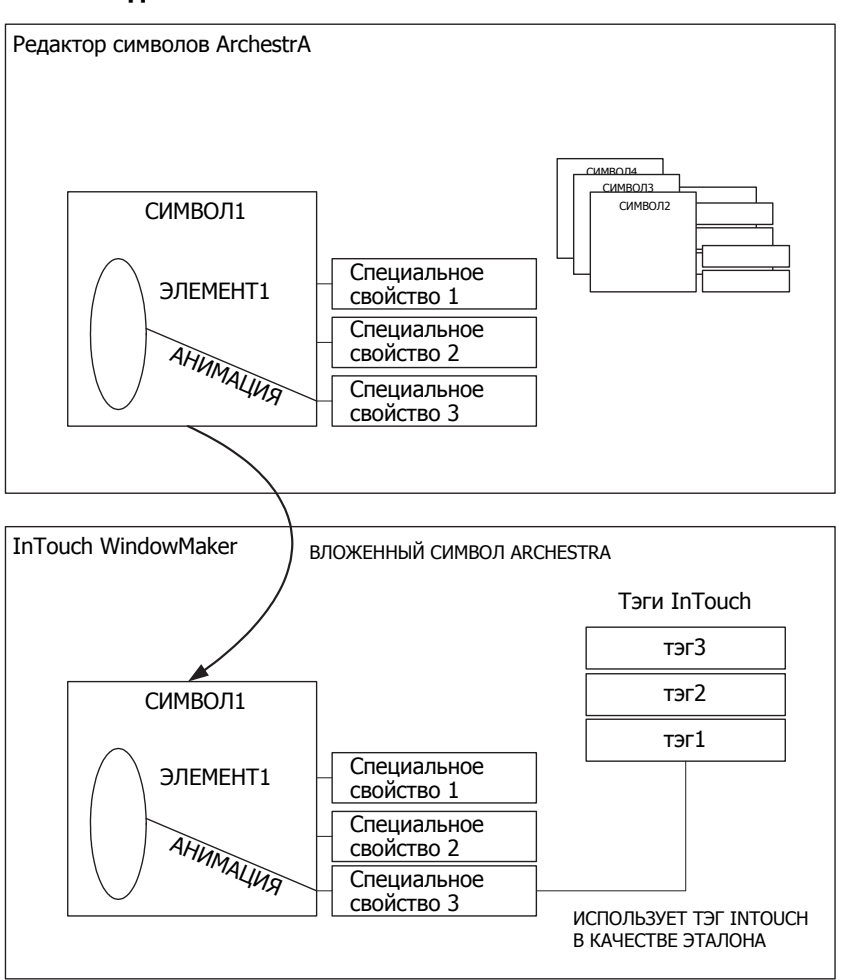

#### Соединение символов ArchestrA с тэгами InTouch

Когда вы вставляете символ ArchestrA в окно InTouch, ссылки в связях анимации преобразуются следующим образом:

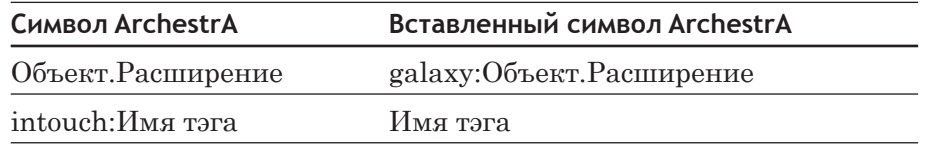

За дальнейшей информацией о специальных свойствах обращайтесь к «Руководству пользователя по созданию графики ArchestrA и управлению ею».

#### Для соединения символа ArchestrA с именем тэга InTouch

- 1. Щёлкните правой клавишей мыши на введённом символе ArchestrA в окне InTouch. Появляется контекстное меню.
- 2. Установите указатель мыши на ArchestrA Graphic (Графика ArchestrA) а затем щёлкните на Edit Custom Properties (Редактировать специальные свойства). Появляется диалоговое OKHO Edit Custom Properties.

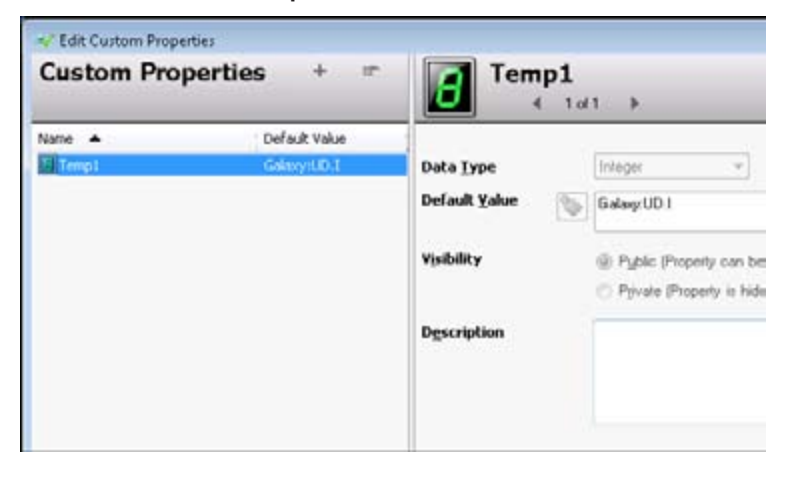

(Перевод содержания: Редактировать специальные свойства Custom properties = Специальные свойства  $Name = I<sub>MA</sub>$ Default Value = Величина, действующая по умолчанию Data Type = Тип данных  $Visibility = Budu mocmb$  $Description = Onuca  
rule)$ 

- 3. Выберите специальное свойство, которое вы желаете соединить с именем тэга InTouch. Конфигурация выбранного заказного свойства появляется справа.
- 4. В окне Default Value (Значение по умолчанию) выполните одно из следующих действий:
	- Введите имя тэга InTouch.
	- Щёлкните на кнопку поиска путём просмотра и выберите имя тэга из диалогового окна Select Tag (Выбрать имя тэга).

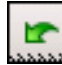

Примечание: Вы можете восстановить оригинальное значение специального свойства, щёлкая на значке Restore (Восстановить).

5. Когда вы это сделаете, шёлкните на **ОК**. Любая анимация в символе ArchestrA, которая конфигурируется с выбранным специальным свойством, теперь взаимодействует вместо этого с именем тэга InTouch.

#### Пример

Данный пример показывает вам, как присоединить символ резервуара с анимацией процентного вертикального заполнения, созданный Редактором символов ArchestrA к имени тэга InTouch.

Это осуществляется в три приёма:

Создание образца Резервуара как символ ArchestrA.

- Создание приложения InTouch.
- Создание и рассмотрение образца резервуара в программе WindowViewer.

За дальнейшей информацией по отдельным шагам обращайтесь к Руководству пользователя по созданию графики ArchestrA и управлению ею.

#### Для создания образца резервуара как символа ArchestrA

- 1. В системе ИСР создайте новый символ «Резервуар» и откройте его в Редакторе символов ArchestrA.
- 2. Вставьте прямоугольник в полотно. Измените его вид по своему желанию.
- 3. Создайте цветной многоугольный элемент, представляющий срез резервуара, для указания уровня в резервуаре.

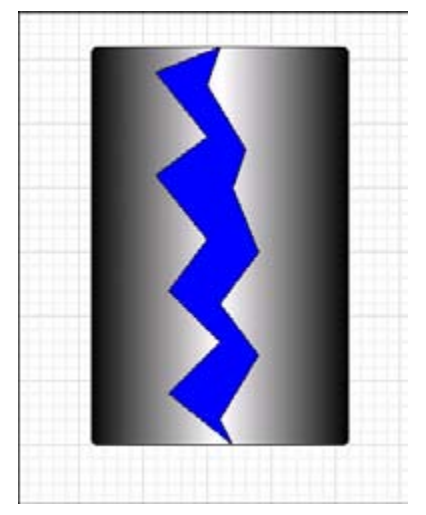

- 4. Щёлкните на полотне и из меню Special (Специальное) выберите Custom Properties (Специальные свойства). Появляется диалоговое окно Edit Custom Properties (Редактировать специальные свойства).
- 5. Добавьте специальное свойство, называемое, например, уровень.
- 6. В правой панели установите:
	- Data Type (Тип данных) как Float (Плавающий).

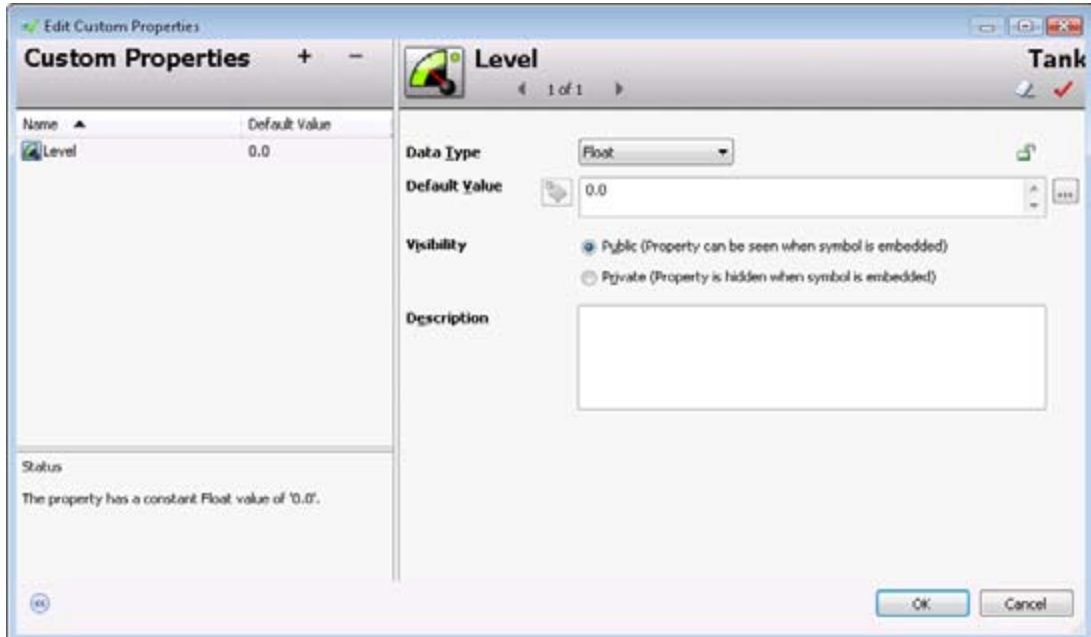

**• Default Value (Значение по умолчанию)** как 0.

- **7.**Щёлкните на **OK**.
- **8.**Дважды щёлкните на многоугольном элементе, представляющем уровень в резервуаре. Появляется диалоговое окно **Edit Animations (Редактировать анимацию)**.
- **9.**Добавьте анимацию **% Vertical Fill (процент вертикального заполнения)**.
- **10.**В правой панели, в диалоговом окне **Analog (Аналоговое)**, введите наименование специального свойства. В данном примере это будет **Level (Уровень)**.

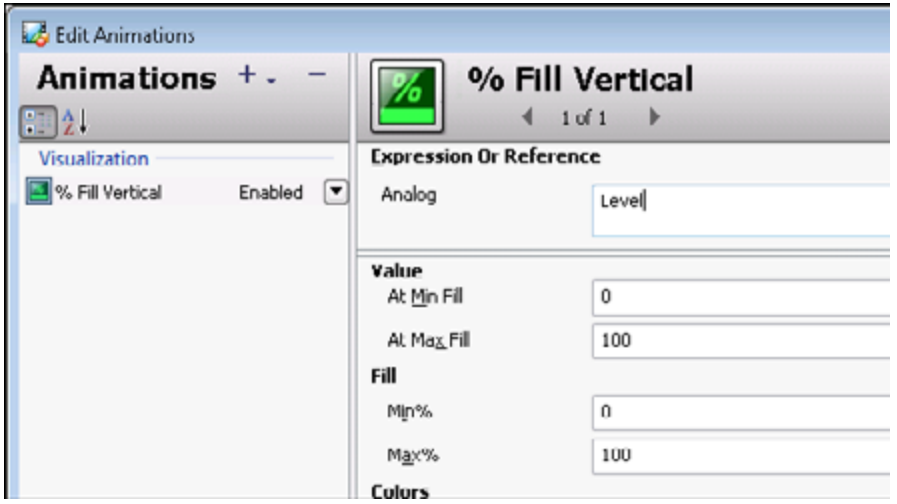

- **11.**Щёлкните на **OK** для закрытия диалогового окна **Edit Animations (Редактировать анимации)**.
- **12.**Щёлкните на надписи **Close and Save (Закрыть и сохранить)** для закрытия Редактора символов ArchestrA.

#### Для создания приложения InTouch:

- 1. В ИСР создайте новое приложение InTouch, управляемое через ИСР. За дальнейшей информацией обращайтесь к разделу «Создание приложения InTouch, управляемого через ИСР» на стр. 17.
- 2. Откройте приложение InTouch, управляемое через ИСР, в программе WindowMaker.
- 3. Создайте новое окно и определите новое реальное имя тэга InTouch, например TankLevel.
- 4. Вставьте в окно символ резервуара.

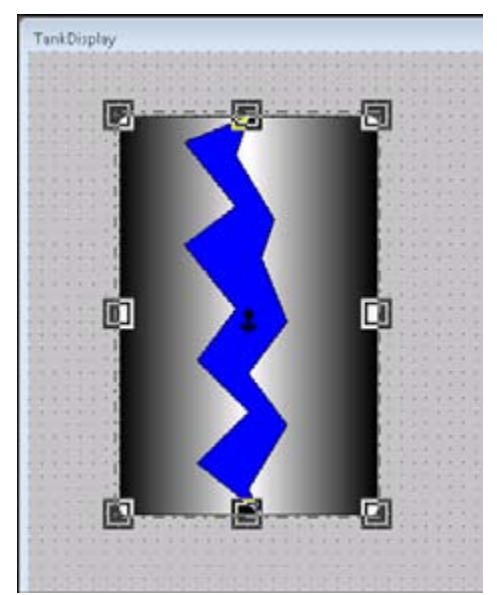

- 5. Щёлкните правой клавишей мыши на введённом символе ArchestrA, установите указатель мыши на графику ArchestrA "Tank" (Резервуар), а затем щёлкните на Edit Custom Properties (Редактировать специальные свойства). Появляется диалоговое **ОКНО** Edit Custom Properties (Редактировать специальные свойства).
- 6. Выберите специальное свойство Level (Уровень), а в окне Default Value (Значение, действующее по умолчанию) – одно из следующих:
	- Тип: TankLevel (Уровень в резервуаре).

**•** Проведите поиск TankLevel, используя диалоговое окно **Select Tag (Выбрать тэг)**, которое открывается из эллиптической кнопки.

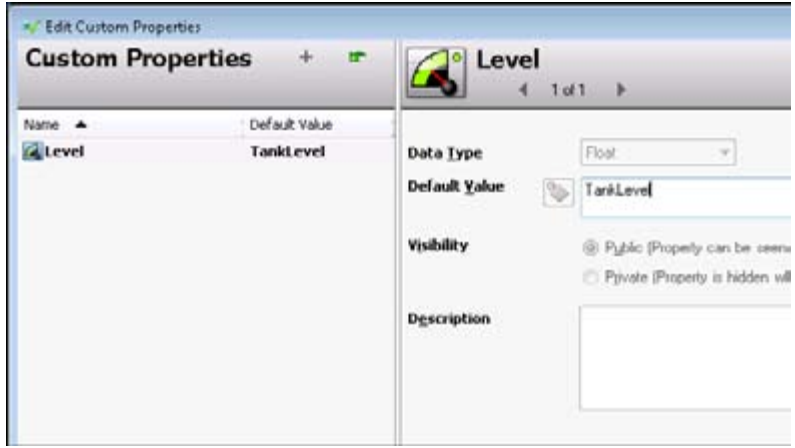

- **7.**Щёлкните на **OK**.
- **8.**Вставьте в окно ползун и конфигурируйте его с использованием местного имени тэга InTouch TankLevel (Уровень в резервуаре).
- **9.**Сохраните изменения и закройте WindowMaker. Приложение InTouch, управляемое через ИСР, освобождается.

#### **Для вывода и тестирования образца резервуара**

- **1.**В системе ИСР выведите экземпляр приложения InTouch, управляемого через ИСР, и разверните его вместе с платформой Winplatform и экземпляром ViewEngine.
- **2.**Откройте Диспетчер приложений и запустите указанное в списке приложение в программе WindowViewer. В окне программы WindowViewer появляются резервуар и ползун.
- **3.**Вы можете переместить ползун для воздействия на уровень в резервуаре.

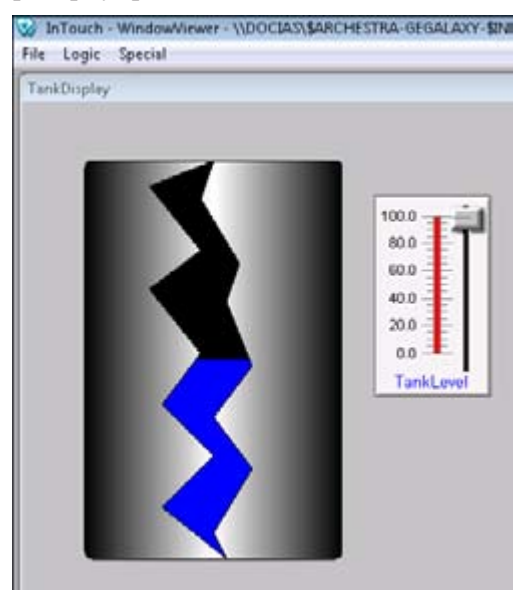

### **Выбор альтернативного экземпляра из одного и того же порождающего объекта**

Вы можете использовать данную функцию для перенаправления всех ссылок в символе ArchestrA на альтернативный экземпляр. Внешний вид символа ArchestrA не изменяется, за исключением, может быть, его размеров, поскольку невозможно редактировать унаследованные символы ArchestrA.

**Примечание:** Вы не можете использовать данную функцию с символами ArchestrA, которые происходят из окна графического инструментария (Graphics Toolbox), поскольку они не связаны с какимлибо объектом.

**Для выбора альтернативного экземпляра из того же самого порождающего объекта**

- **1.**Щёлкните правой клавишей мыши на введённом символе ArchestrA. Появляется контекстное меню.
- **2.**Установите указатель мыши на **ArchestrA Graphic (Графика ArchestrA)**, а затем щёлкните на **Select Alternate Instance (Выбрать альтернативный экземпляр)**. Появляется диалоговое окно браузера **Galaxy Browser**. В нём показываются все остальные экземпляры, которые имеют ту же самую порождающую программу.

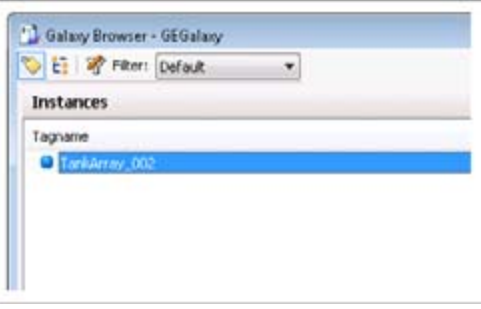

**3.**Выберите альтернативный экземпляр из списка и щёлкните на **OK**. Ссылки символа ArchestrA обновляются для указания на новый альтернативный экземпляр.

**Примечание:** Размер символа ArchestrA в окне InTouch не изменяется.

### **Выбор альтернативных символов того же самого экземпляра**

Вы можете использовать данную функцию для замены введённого символа ArchestrA другим символом ArchestrA, относящимся к тому же самому экземпляру.

**Примечание:** Вы не можете использовать данную функцию с символами ArchestrA, которые происходят из окна графического инструментария (Graphic Toolbox), поскольку они не связаны ни с каким объектом.

**Для выбора альтернативного символа ArchestrA из того же самого экземпляра**

- **1.**Щёлкните правой клавишей мыши на введённом символе ArchestrA. Появляется контекстное меню.
- **2.**Установите указатель мыши на **ArchestrA Graphic (Графика ArchestrA)**, а затем щёлкните на **Select Alternate Symbol (Выбрать альтернативный символ)**. Появляется диалоговое окно браузера **Galaxy Browser**.

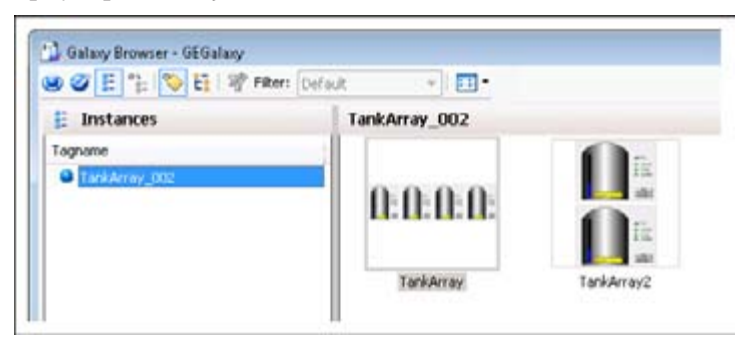

- **3.**Выберите альтернативный символ из окна справа и щёлкните на **OK**.
- **4.**Если альтернативный символ имеет размеры, отличные от размеров оригинального символа, то появляется соответствующее сообщение с вопросом, желаете ли вы сохранить размеры вставляемого в текущий момент символа ArchestrA.

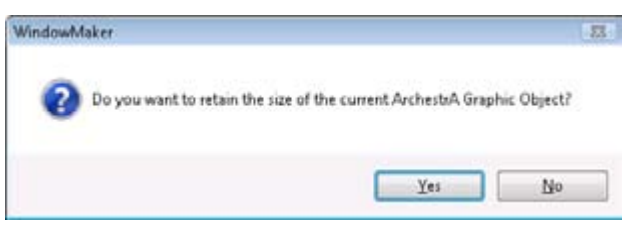

Щёлкните на одной из надписей:

- **• Yes (Да)** для того, чтобы сохранить текущий размер выбранного символа ArchestrA.
- **• No (Нет)** для обновления размера выбранного символа ArchestrA до размеров нового символа ArchestrA.

В обоих случаях введённый символ ArchestrA обновляется с новым альтернативным символом ArchestrA.

### **Замена строк в символе ArchestrA**

Вы можете заменить все строки во введённом символе ArchestrA альтернативными строками.

#### **Для замены всех строк во введённом символе ArchestrA**

- **1.**Выберите введённый символ ArchestrA.
- **2.**В меню **Special (Специальное)**, установите указатель мыши на **Substitute (Заменить)**, а затем щёлкните на **Substitute Strings (Заменить строки)**. Появляется диалоговое окно **Substitute Strings (Заменить строки)**.

**3.**Введите новые строки в соответствующие диалоговые окна и щёлкните на **OK**. Строки во введённом символе ArchestrA заменяются новыми альтернативными строками.

### **Замена ссылок в символе ArchestrA**

Вы можете заменить все ссылки во введённом символе ArchestrA альтернативными ссылками.

#### **Для замены всех ссылок во введённом символе ArchestrA**

- **1.**Выберите введённый символ ArchestrA.
- **2.**В меню **Special (Специальное)**, щёлкните на надписи **Substitute Tags (Заменить тэги)**. Появляется диалоговое окно **Substitute Tags (Заменить тэги)**.
- **3.**Введите новые ссылки в соответствующих диалоговых окнах и щёлкните на **OK**. Ссылки во введённом символе ArchestrA заменяются новыми альтернативными ссылками.

### **Изменение размеров введённого символа ArchestrA до его оригинальных размеров**

Вы можете изменить размеры введённого символа ArchestrA до его оригинального размера при создании его в Редакторе символов ArchestrA.

#### **Для изменения размеров введённого символа ArchestrA до его оригинальных размеров**

- **1.**Щёлкните правой клавишей мыши на введённом символе ArchestrA, размеры которого вы хотите изменить до оригинальной величины. Появляется контекстное меню.
- **2.**Установите указатель мыши на **ArchestrA Graphic (графика)**, а затем щёлкните на **Symbol – Original Size (Символ** 
	- **Оригинальные размеры)**. Размеры введённого символа ArchestrA меняются на оригинальные.

### **Разрешение или запрет динамического изменения размеров введённых символов ArchestrA**

Вы можете разрешить или запретить динамическое изменение размеров введённых символов ArchestrA.

Если динамическое изменение размеров разрешено, то любые изменения в абсолютном местоположении анкера порождающего символа:

- **•** оставляют местоположения анкеров его дочерних символов неизменными.
- **•** соответственно смещают положение символа.

Если динамическое изменение размеров запрещено, то любые изменения в абсолютном местоположении анкера порождающего символа:

- **•** соответственно смещают анкерные точки его дочерних символов.
- **•** оставляют неизменным положение дочернего символа.

**Примечание:** За дальнейшей информацией о динамическом распространении размеров обращайтесь к *«Руководству пользователя по созданию графики ArchestrA и управлению ею»*.

**Для разрешения или запрета динамического изменения размеров введённого символа:**

- **1.**Щёлкните правой клавишей мыши на введённом символе ArchestrA. Появляется контекстное меню.
- **2.**Установите указатель мыши на **ArchestrA Graphic (Графика ArchestrA)**, затем установите или снимите флажок **Dynamic Size Change (Динамическое изменение размеров)**.

## **Редактирование символов ArchestrA в редакторе символов ArchestrA**

Вы можете редактировать введённые символы ArchestrA с использованием Редактора символов ArchestrA, который интегрирован в ИСР ArchestrA. Эта процедура выполняется в два шага:

**1.**Откройте введённый символ ArchestrA в Редакторе символов ArchestrA, измените символ и сохраните его. Символ ArchestrA обновляется в шаблоне, экземпляре или в окне графического инструментария (Graphic Toolbox).

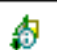

**2.**Примите изменения в программе WindowMaker, щёлкая на значке Symbol Changed (Символ изменён) в строке состояния. Затем изменения распространяются в WindowMaker.

### **Редактирование введённого символа ArchestrA**

Вы можете легко редактировать введённый символ ArchestrA из программы WindowMaker интерфейса InTouch.

Если сам символ или его дочерние символы используются другими приложениями InTouch, управляемыми через ИСР, изменения распространяются на дочерниет символы и приложение InTouchs.

**Примечание:** Любые изменения, которые вы вносите в символ ArchestrA, не передаются во введённый символ ArchestrA автоматически. За дальнейшей информацией обращайтесь к разделу «Принятие изменений символов в программе WindowMaker на стр.  $42$ »

#### **Для редактирования введённых символов ArchestrA с использованием Редактора символов ArchestrA**

**1.**Щёлкните правой клавишей мыши на введённом символе ArchestrA. Появляется контекстное меню.

2. Установите указатель мыши на ArchestrA Graphic (Графика ArchestrA), а затем щёлкните на Edit Symbol (Редактировать символ). Появляется Редактор символов ArchestrA с символом ArchestrA.

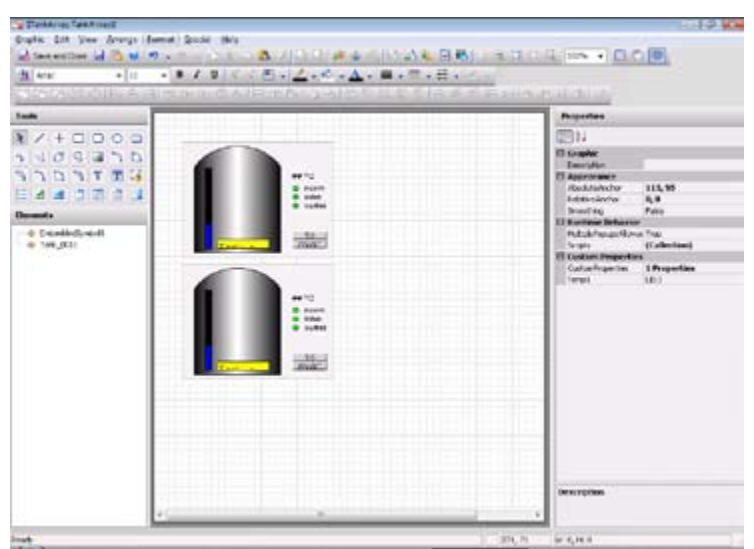

- 3. Редактируйте символ ArchestrA. За дальнейшей информацией обращайтесь к «Руководству пользователя по созданию графики ArchestrA и управлению ею».
- 4. Когда вы это сделаете, щёлкните на Close and Save (Закрыть и сохранить). Изменения сохраняются, и Редактор символов ArchestrA закрывается.
- 5. Если объект ArchestrA содержится в экземпляре или шаблоне, сохраните и закройте редактор объектов в системе ИСР.

### Принятие изменений символов в программе WindowMaker

Когда символ ArchestrA будет изменён, и вы уже будете использовать его в программе WindowMaker, вы можете принять это изменение в программе WindowMaker.

#### Для принятия изменений символов в программе WindowMaker

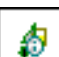

- Выполните одно из следующих действий:
- Дважды щёлкните на значке Symbol Changed (Символ изменён) в строке состояния.
- Закройте окно InTouch, содержащее введённый символ ArchestrA и откройте его снова.

В обоих случаях изменения, внесённые в символ ArchestrA, отражаются во введённом символе в окне InTouch.

### Принятие изменений символов в программе **WindowViewer**

Когда символ ArchestrA будет изменён, и вы уже будете тестировать его в программе WindowViewer, вы можете принять изменение в программе WindowViewer.

За дальнейшей информацией о тестировании введённых символов ArchestrA, обращайтесь к разделу «Тестирование символов ArchestrA в программе WindowViewer» на стр. 43.

#### Для принятия изменений символов в программе WindowViewer при тестировании

- Выполните одно из следующих действий:
	- Бысто перейдите в WindowMaker, а затем обратно в WindowViewer.
	- Закройте окно InTouch и откройте его заново.

В обоих случаях изменения, внесённые в символ ArchestrA, отражаются во введённом символе ArchestrA в окне InTouch.

# Тестирование символов ArchestrA в программе WindowViewer

Вы можете тестировать введённый символ ArchestrA в окне InTouch без необходимости снова и снова выводить экземпляр InTouchViewApp. Вы можете тестировать введённый символ ArchestrA, если вы предварительно:

- создали символ ArchestrA в окне графического инструментария (Graphic Toolbox) в шаблоне автоматизации или в экземпляре автоматизации.
- создали приложение InTouch, управляемое через ИСР.

вставили символ ArchestrA в приложение InTouch, управляемое через ИСР.

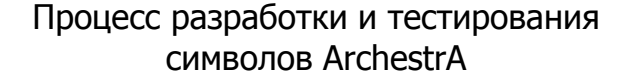

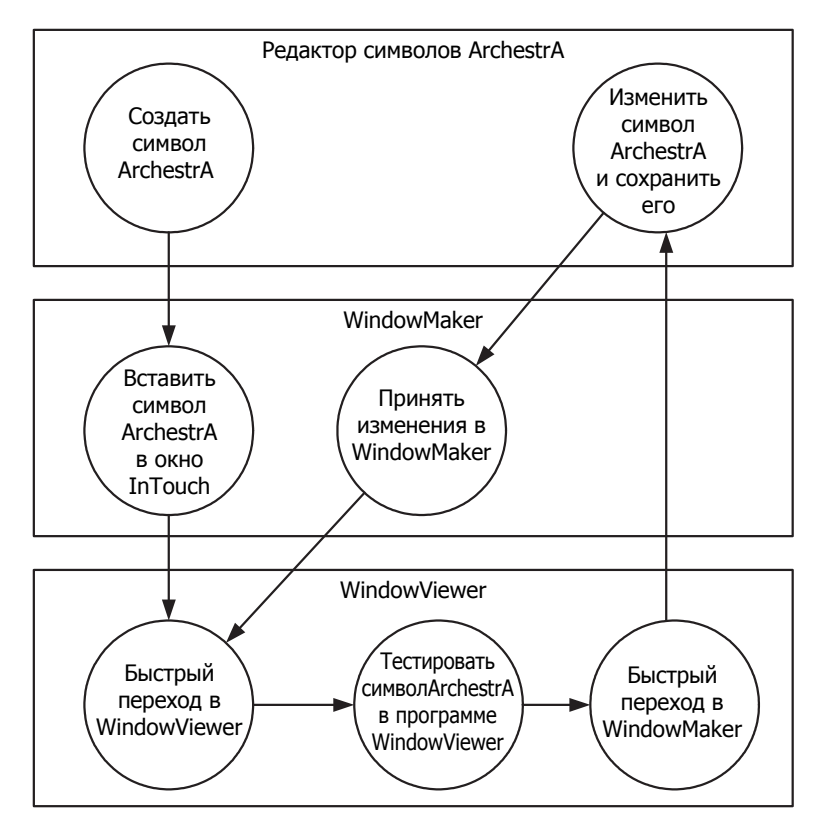

#### Для тестирования введённых символов ArchestrA в программе WindowViewer

- 1. В окне WindowMaker щёлкните на надписи Runtime (Время исполнения) для перехода в WindowViewer.
- 2. Проведите тестирование анимации, поведения и внешнего вида введённых символов (одного или нескольких), как вы бы делали в случае нормальной среды реального времени.

Примечание: Вы можете быстро перейти обратно в WindowMaker для внесения изменений в способ ввода символа ArchestrA.

Для изменения и тестирования введённых символов ArchestrA в программе WindowViewer

- 1. Внесите изменения в символ ArchestrA в системе ИСР.
- 2. Сохраните изменения. Если программа WindowViewer:
	- Открыта, то по истечении короткого времени в окне WindowViewer появляется сообщение, предлагающее вам принять изменения. Щёлкните на Yes (Да).

**• Закрыта**, то вы можете быстро переключиться из WindowMaker в WindowViewer для того, чтобы увидеть ваши изменения.

**Примечание:** После того, как вы внесёте изменения в символ ArchestrA и сохраните его, будет быстрее закрыть окно WindowViewer и заново открыть его, чем ожидать передачи изменений в открытый сеанс WindowViewer.

### **Создание нового экземпляра автоматизации**

Вы можете создать новый экземпляр объекта автоматизации (Automation), который содержит введённый в настоящее время символ ArchestrA. Используйте данную функцию для создания новых примеров без создания новых введённых символов ArchestrA.

**Примечание:** Вы можете создавать новые экземпляры автоматизации (Automation) только для тех символов ArchestrA, которые включены в шаблоны или экземпляры. Символы ArchestrA, которые находятся в окне графического инструментария (Graphic Toolbox), не имеют данной функциональности.

#### **Для создания нового экземпляра автоматизации**

- **1.**Щёлкните правой клавишей мыши на введённом символе ArchestrA. Появляется контекстное меню.
- **2.**Установите указатель мыши на **ArchestrA Graphic (Графика ArchestrA)**, а затем щёлкните на **New Instance (Новый экземпляр)**. Появляется диалоговое окно **Create Instance (Создать экземпляр)**.

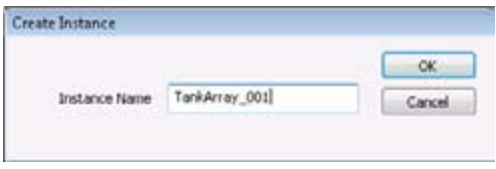

**3.**Введите имя для экземпляра и щёлкните на OK. Копия автоматически выводится из шаблона с именем, которое вы указываете.

# Глава 4

# **Использование приложений InTouch, управляемых через ИСР, во время исполнения**

Вы можете запускать приложения InTouch, управляемые через ИСР, на удалённых узлах путём пересылки экземпляров InTouchViewApp на эти узлы.

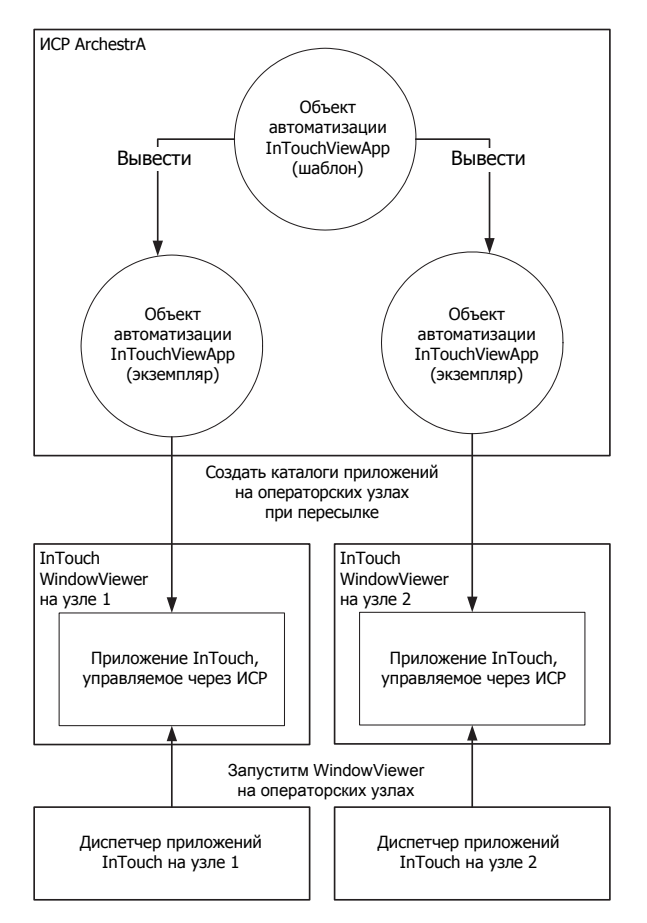

Вы можете также отослать изменения в приложении InTouch и содержащихся в них символах ArchestrA на эти узлы и принять решение, принимать или отклонять изменения для каждого узла.

## **Пересылка приложения InTouch, управляемого через ИСР**

Вы можете переслать приложение InTouch, управляемое через ИСР, из системы ИСР ArchestrA на местный узел или удалённый узел. После того, как вы перешлёте приложение, вы можете запустить его в окне WindowViewer на операторских узлах.

# **Пересылка объекта InTouchViewApp в первый раз**

Когда вы пересылаете объект InTouchViewApp в первый раз, связанное с ним приложение InTouch копируется на узел платформы, которая включает в себя данный объект. Этот узел называется операторским узлом.

**Для пересылки приложения InTouch, управляемого через ИСР:**

- **1.**Откройте ИСР ArchestrA.
- **2.**Выберите экземпляр InTouchViewApp, для которого вы хотите переслать приложение InTouch, управляемое через ИСР.

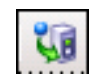

- **3.**В **меню объекта** щёлкните на **Deploy (Переслать)**. Появляется диалоговое окно **Deploy**.
- **4.**Щёлкните на **OK**, и всё приложение InTouch будет скопировано на операторский узел.

### **Пересылка изменений в приложение InTouch, управляемое через ИСР**

Вы можете изменить приложение InTouch, управляемое через ИСР, выполняя одну из нижеслудующих процедур:

- **•** Изменение ссылок, содержания или размеров символа ArchestrA, который используется в приложении InTouch, управляемом через ИСР.
- **•** Изменение самого приложения InTouch, управляемого через ИСР, путём открытия программы WindowMaker из шаблона InTouchViewApp.

В обоих случаях, когда вы сохраняете изменения, эти изменения распространяются от обновлённого шаблона на производные дочерние экземпляры. Это появляется со значком Pending Changes (Ожидаемые изменения).

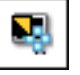

**Для пересылки изменений в приложение InTouch, управляемое через ИСР:**

- **1.**Откройте **ИСР ArchestrA**.
- **2.**Выберите экземпляр InTouchViewApp, для которого вы хотите переслать изменения приложения InTouch, управляемого через ИСР.
- **3.**В **меню объекта** щёлкните на **Deploy (Переслать)**. Появляется диалоговое окно **Deploy**.
- **4.**Щёлкните на **OK**, и изменения будут скопированы на операторский узел.

**Примечание:** Изменения не отражаются непосредственно в текущем сеансе WindowViewer. Оператор каждого узла может принимать решение о том, принимать или отклонять изменения. За дальнейшей информацией обращайтесь к разделу «Принятие новых версий приложений на операторском узле» на стр. 48.

## **Запуск приложения InTouch, управляемого через ИСР**

На операторском узле, вы можете предварительно запустить WindowViewer для последующего запуска приложения InTouch, управляемого через ИСР.

#### **Для запуска приложения InTouch, управляемого через ИСР**

- **1.**На узле, на который отослан объект InTouchViewApp, запустите Диспетчер приложений InTouch.
- **2.**Из списка приложений выберите управляемое приложение InTouch с управлением через ИСР, которое вы хотите запустить в программе WindowViewer.
- **3.**Щёлкните на значке WindowViewer. Приложение запускается в программе WindowViewer по истечении короткого времени.

# **Принятие новых версий приложений на операторском узле**

В случае изменения приложения InTouch, управляемого через ИСР, и пересылки связанного с ним экземпляра InTouchViewApp, вы можете принять решение о том, принимать или отклонять изменения.

Сообщение, спрашивающее вас, желаете ли вы принять изменения в приложении InTouch, управляемом через ИСР, появляется в одном из нижеследующих случаев:

**•** Когда вы запускаете WindowViewer из диспетчера приложений InTouch.

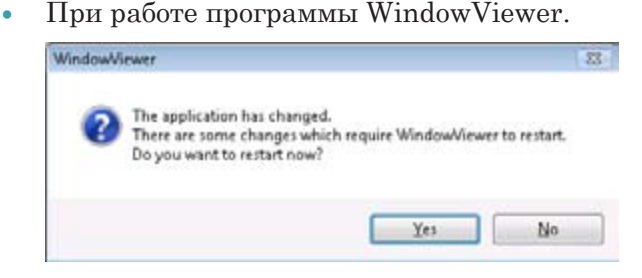

(Перевод содержания: WindowViewer: Приложение изменено. Имеются некоторые изменения, которые требуют перезапуска **Window Viewer** Желаете ли вы осуществить перезапуск сейчас?  $Yes = Ha$ ,  $No = Hem$ )

Примечание: В зависимости от характера изменения, вам может быть предложено перезапустить приложение WindowViewer, или просто перезагрузить его.

Для принятия новых версий приложений на операторском узле

Щёлкните на Yes. Изменения в приложении InTouch, управляемом через ИСР, копируются на операторский узел, и WindowViewer либо перезапускается, либо перезагружается.

# Пересылка объекта InTouchViewApp в среде терминальных служб

Вы можете запускать приложения InTouch, управляемые через ИСР, в среде терминальных служб (Terminal Services). Основное преимущество данной архитектуры заключается в том, что вы можете запускать несколько приложений InTouch на одной машине в одно и то же время.

Для этого вы должны:

- Использовать редакцию терминальных служб InTouch.
- Переслать каждый экземпляр InTouchViewApp со своим собственным хостом ViewEngine.

**•** Запустить каждое приложение InTouch, управляемое через ИСР со своим собственным сеансом клиента терминальных служб.

### Использование приложений InTouch, управляемых через ИСР, в среде терминальных служб

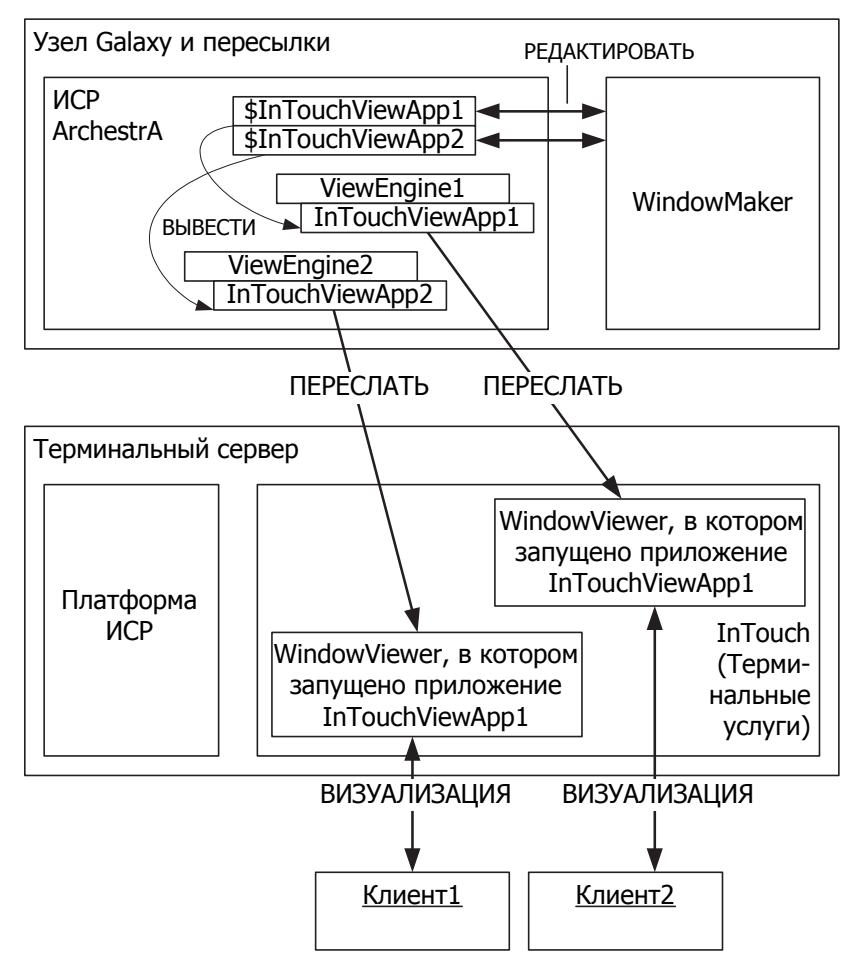

### Руководство по интегрированию InTouch и Archestra Статистика изменений

Апрель 2008 Версия 1.0 Первая версия

## LINKMANN

www.klinkmann.com Москва Київ

**Helsinki** klinkmann.spb.ru klinkmann@klinkmann.kiev.ua ph. +358 9 540 4940 automation@klinkmann.fi

Санкт-Петербург тел. +7 812 327 3752 klinkmann@klinkmann.spb.ru

Москва тел. +7 495 641 16 16

ольствате и процессия и процессия и процессия и процессия и процессия и процессия и процессия и процессия и пр<br>Ten. +7 343 376 53 93 Ten. +375 17 2000876 tel. +370 5 215 1646 Екатеринбург yekaterinburg@klinkmann.spb.ru

Самара тел. +7 846 993 49 33 samara@klinkmann.spb.ru

тел. +38044 495-33-40<br>klinkmann@klinkmann.kiev.ua

Мінск тел. +375 17 2000876 minsk@klinkmann.com Rīga tel. +371 738 1617 klinkmann@klinkmann.lv

Tallinn tel. + 372 6 684 500 klinkmann.est@klinkmann.ee

Vilnius tel. +370 5 215 1646 post@klinkmann.lt